# **Beno**

# **FP241WZ 24" Szélesvásznú LCD monitor Felhasználói kézikönyv**

# Üdvözöljük

# Szerzői jog

Copyright © 2006 by BenQ Corporation. Minden jog fenntartva. A BenQ Corporation előzetes írásos engedélye nélkül jelen kiadvány egyetlen része sem sokszorosítható, nem adható tovább, nem átírható, nem tartható visszakeresési rendszerben és nem fordíható más nyelvekre semmilyen formában és módon, sem elektronikus, mechanikus, mágneses, optikai, kémiai, kézi úton.

# Felelősséget kizáró nyilatkozat

A kiadványban foglaltakért a BenQ Corporation nem vállal felelősséget vagy garanciát, legyen az kifejezett vagy törvényi garancia és kifejezetten tagad bármely jótállást, kereskedelmi vagy egyéb speciális célnak való megfelelőséget. Továbbá, a BenQ Corporation fenntartja magának a jogot, hogy jelen kiadványt felülvizsgálja és annak tartalmát időnként módosítsa, arra való kötelezettség nélkül, hogy ezen felülvizsgálatokról vagy módosításokról bármely személyt figyelmeztessen.

# A legjobb teljesítmény elérése és a monitor élettartamának növelése érdekében kérjük tartsa be az alábbi biztonsági előírásokat.

# Elektromos árammal kapcsolatos biztonsági előírások

- A váltakozó áramú (AC) dugós csatlakozó elszigeteli a berendezést az AC áramforrástól.
- A tápkábel az áramra csatlakoztatható berendezések számára árammegszakítóként szolgál. A csatlakozóaljzatot a készülékhez közel kell beszerelni úgy, hogy az könnyen hozzáférhető legyen.
- Ezt a terméket a jelölt címkén feltüntetett áramtípussal kell működtetni. Ha nem biztos abban, hogy milyen típusú áram áll rendelkezésére kérjen tanácsot a helyi energiaellátást biztosító cégtől vagy képviselettől.

# Karbantartás és tisztítás

- Tisztítás. Tisztítás előtt mindig húzza ki a monitort a fali csatlakozóból. Az LCD-t (folyadékkristály-kijelzőt) szöszmentes, puha ruhával tisztítsa, hogy ne okozzon karcolást. Ne használjon folyékony, emulzifikáló vagy üvegtisztító szereket.
- A borító hátoldalán vagy tetején található nyílások és rések szellőzésre szolgálnak. Ezeket tilos betakarni vagy eldugaszolni. Monitorját soha ne helyezze fűtőtestre vagy más hősugárzóra, illetve beépített berendezésbe is csak akkor, ha megfelelő szellőzést tud biztosítani.
- Soha helyezzen tárgyakat és ne öntsön folyadékot a készülékbe.

# Javítás, szervíz

• Ne próbálja meg önmaga megjavítani a készüléket: a fedőlapok megnyitásával vagy eltávolításával veszélyes elektromos-feszültségnek és egyéb kockázatoknak teheti ki magát. Ha a fent jelzett hibás használat vagy más baleset - például leejtés vagy a monitor rossz kiszolgálása bekövetkezne, annak kijavítása érdekében vegye fel a kapcsolatot képzett személyzettel.

# Tartalomjegyzék

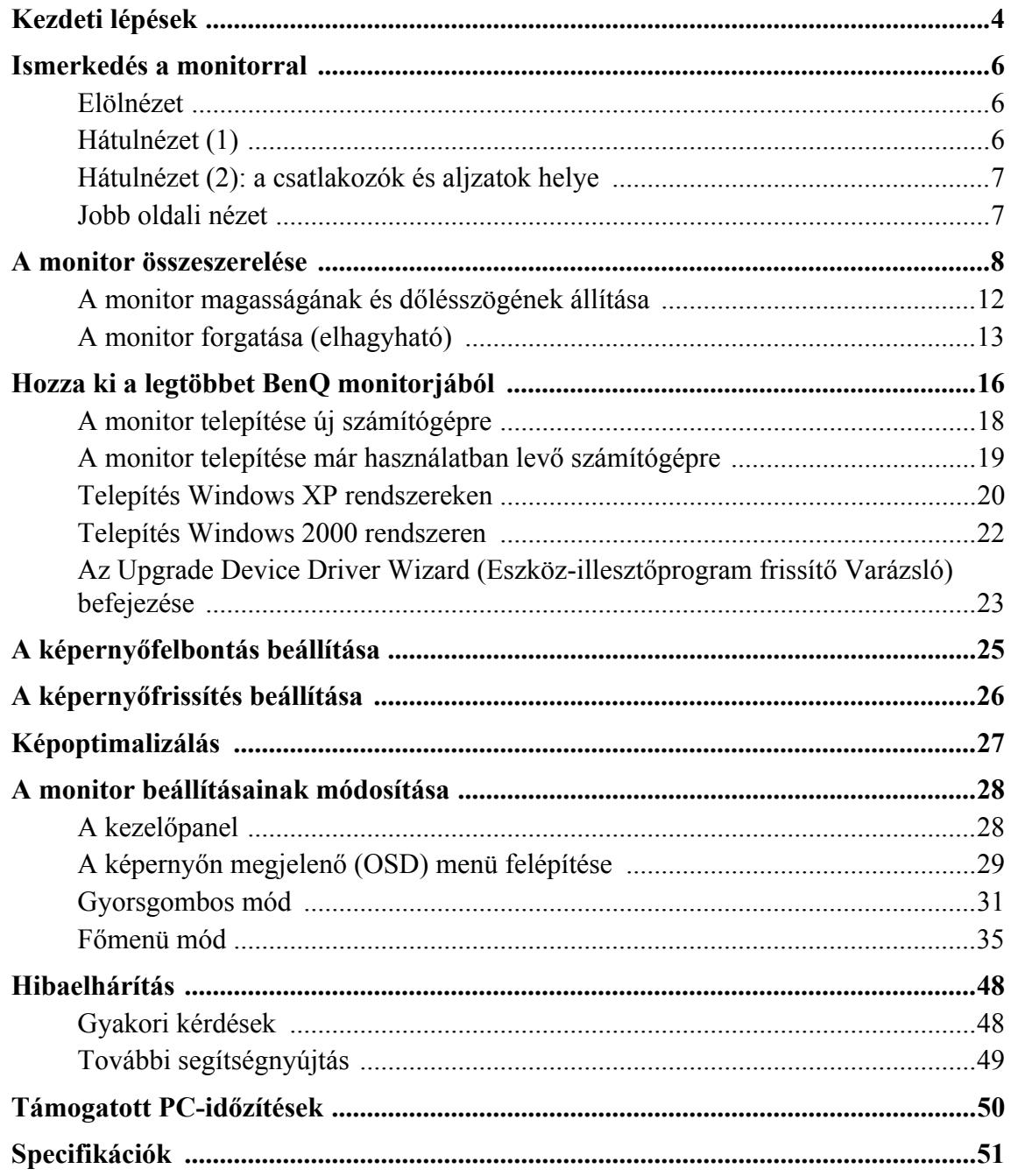

# <span id="page-3-0"></span>1. Kezdeti lépések

Az FP241WZ típusú monitor 1920 x 1200 képpontos felbontás mellett biztosít optimális megjelenítést. Ellenőrizze, hogy a grafikus kártya támogatja-e az 1920 x 1200 képpontos felbontást.

Kicsomagolásnál ellenőrizze, hogy meg vannak-e az alábbi komponensek. Amennyiben ezek valamelyike hiányzik vagy hibás, azonnal vegye fel a kapcsolatot viszonteladójával, ahonnan az árucikket vásárolta.

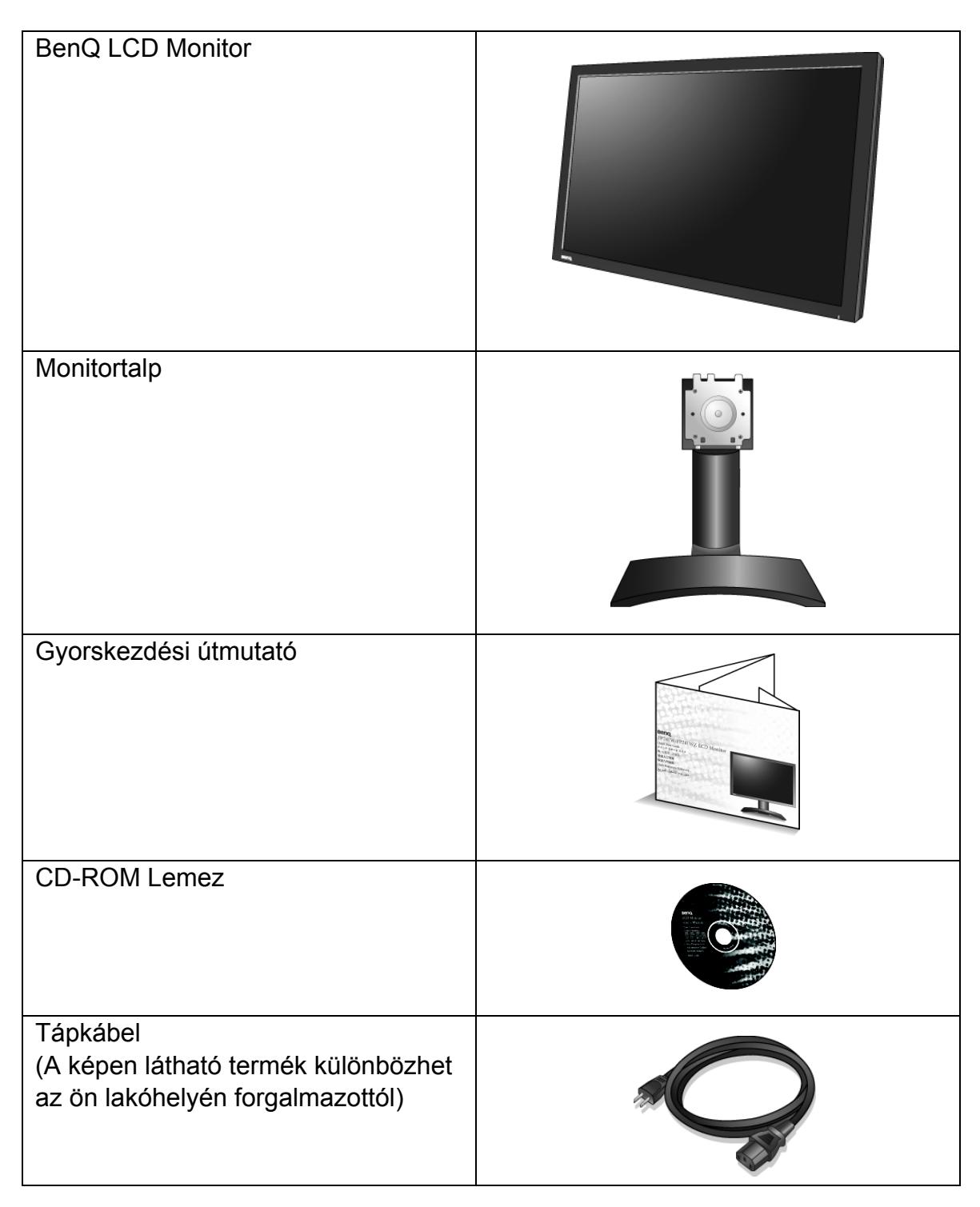

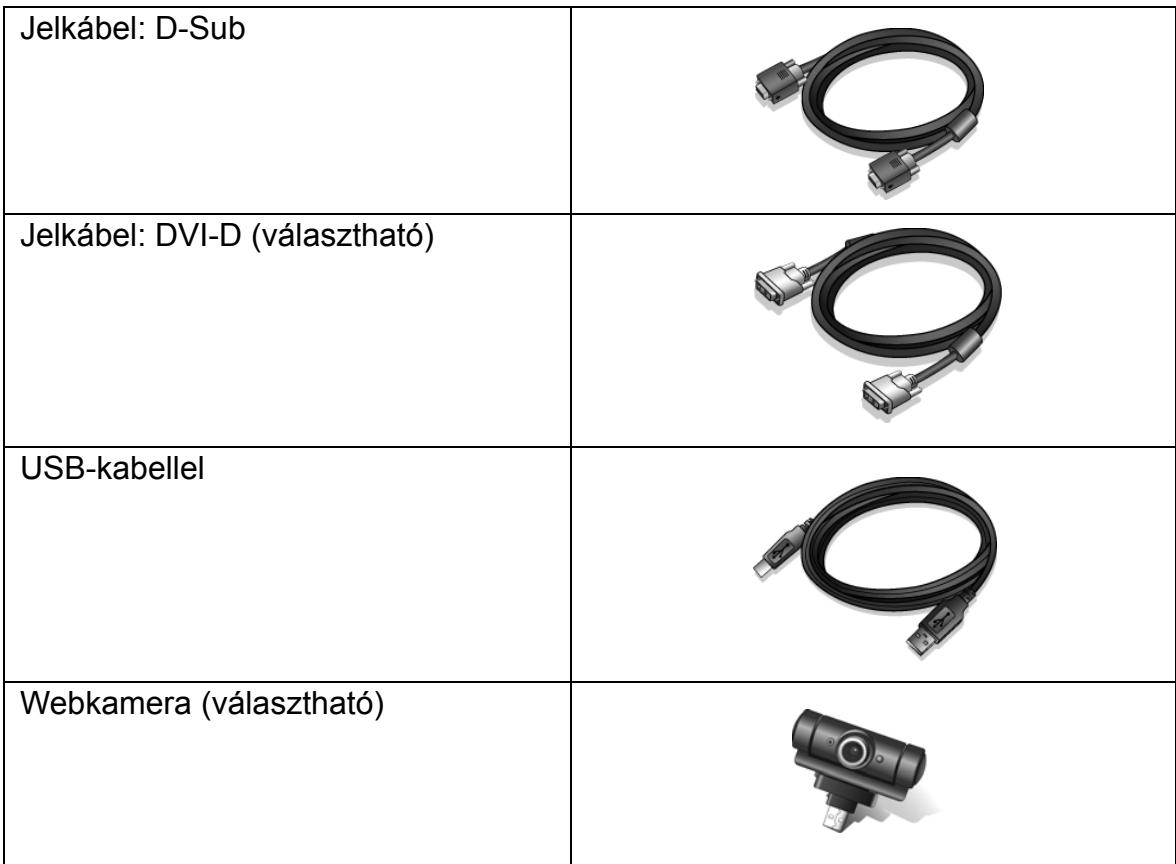

 $\hat{p}_{\perp}^{\perp}$  Fontolja meg a doboz és a csomagolás megőrzését; lehetséges, hogy a későbbiek során még szüksége lesz rájuk a monitor szállításához. A formázott habszivacs szállítás közben kiváló védelmet nyújt a monitornak.

# <span id="page-5-0"></span>2. Ismerkedés a monitorral

## <span id="page-5-1"></span>Elölnézet

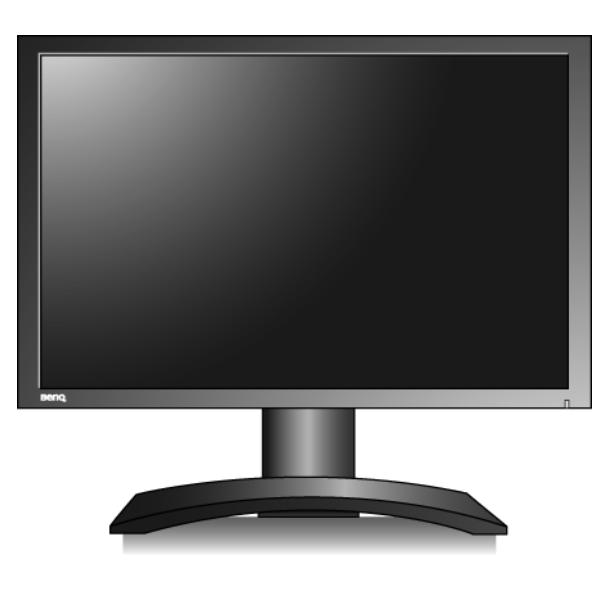

<span id="page-5-2"></span>Hátulnézet (1)

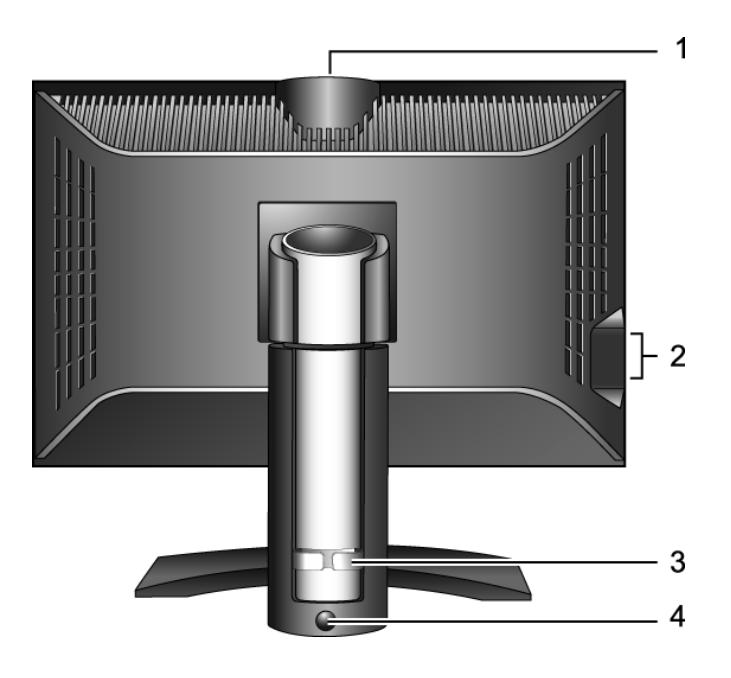

- 1. USB port kiegészítő webkamera csatlakoztatására
- 2. A beépített USB hub USB portjai
- 3. Kábeltartó
- 4. Rögzítés / kioldás gomb

## <span id="page-6-0"></span>Hátulnézet (2): a csatlakozók és aljzatok helye

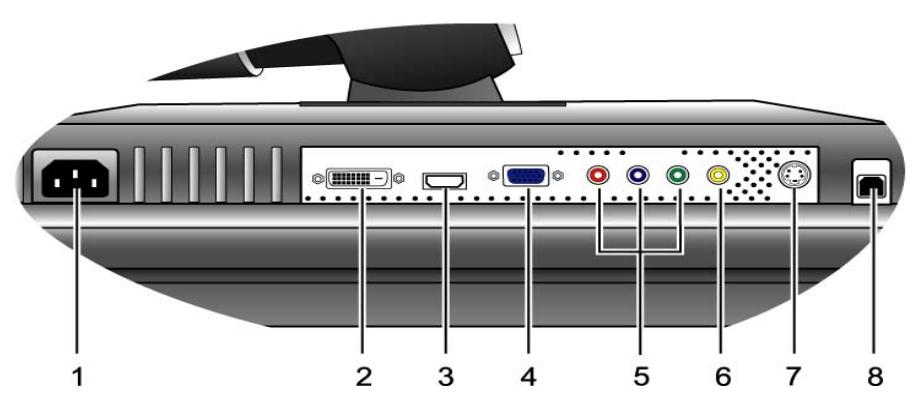

- 
- 
- 
- 
- 1. Tápcsatlakozó 5. Komponens bemeneti csatlakozó
- 2. DVI-D bemeneti csatlakozó 6. Kompozit bemeneti csatlakozó
- 3. HDMI bemeneti csatlakozó 7. S-Video bemeneti csatlakozó
- 4. D-Sub bemeneti csatlakozó 8. Az USB hub aljzata a számítógép USB portjának csatlakoztatására

## <span id="page-6-1"></span>Jobb oldali nézet

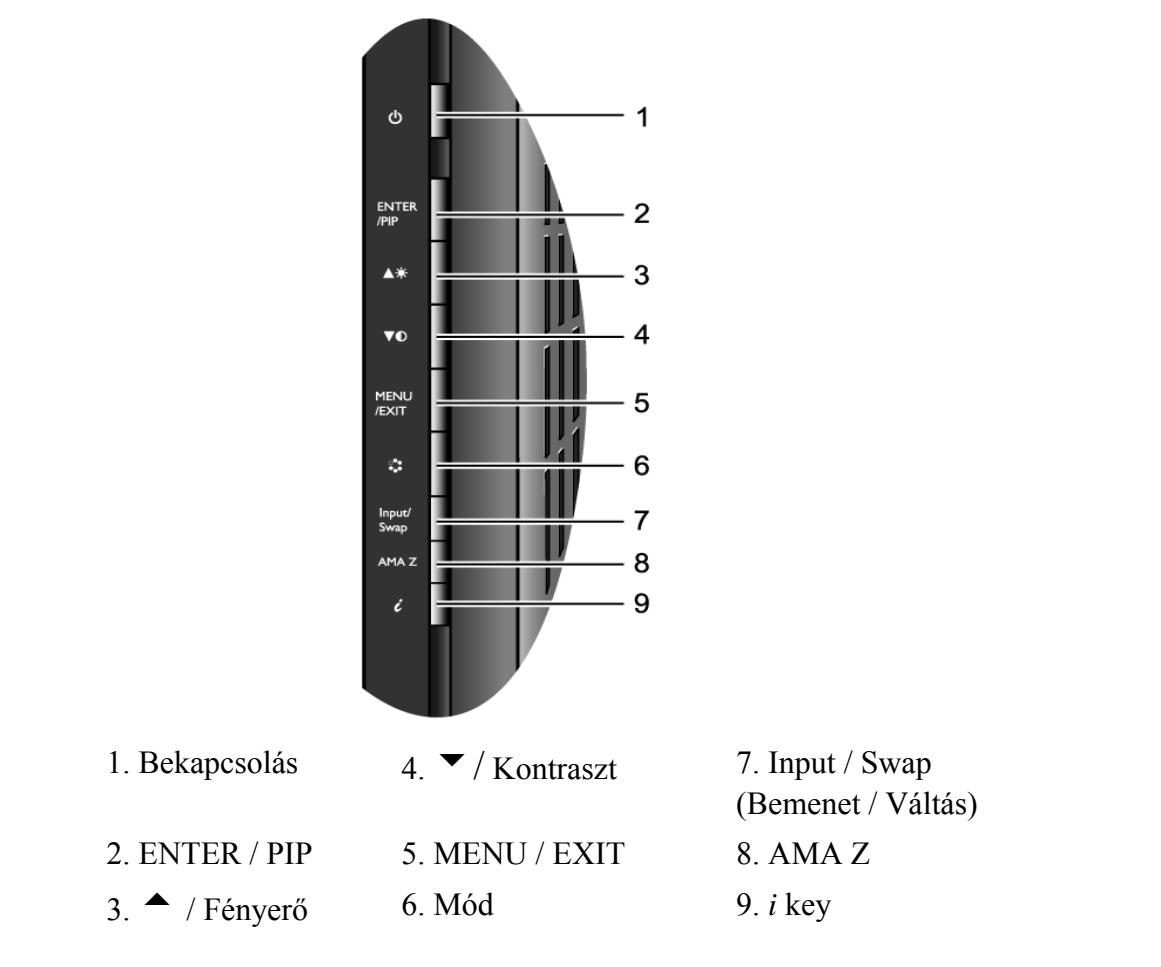

A gombokról további információkat a következő részben talál: **"A kezelő[panel" a 28. oldalon](#page-27-1)**.

# <span id="page-7-0"></span>3. A monitor összeszerelése

- Ha a számítógép be van kapcsolva, akkor a további lépések elvégzése előtt kapcsolja ki. Ne csatlakoztassa a monitor tápkábelét, és ne kapcsolja be a monitort, amíg nem kap erre vonatkozó utasítást.
	- 1. Bontsa ki a csomagot, és finoman állítsa fel a monitor talpát.

2. Helyezze rá a monitort a talpra, és rögzítse a helyére.

A monitoron lévő vájatokat igazítsa a talpon lévő kiemelkedő fülekhez, majd nyomja előre a monitort, amíg kattanó hangot nem hall.

3. Ha forgatni szeretné a monitort, akkor teljesen emelje fel.

A monitor most a legalacsonyabb állásában van rögzítve. Ha fel szeretné emelni a monitort a legmagasabb állásába, akkor nyomja be a talp alsó és hátulsó részén található **Rögzítés / kioldás** gombot.

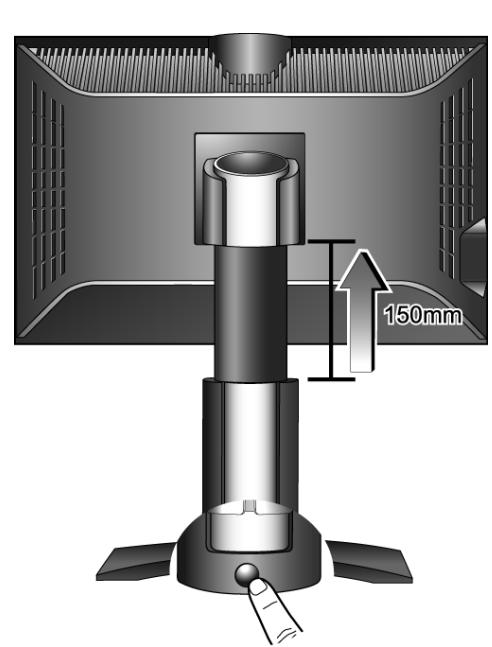

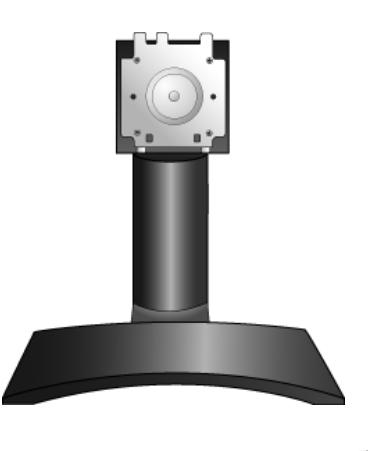

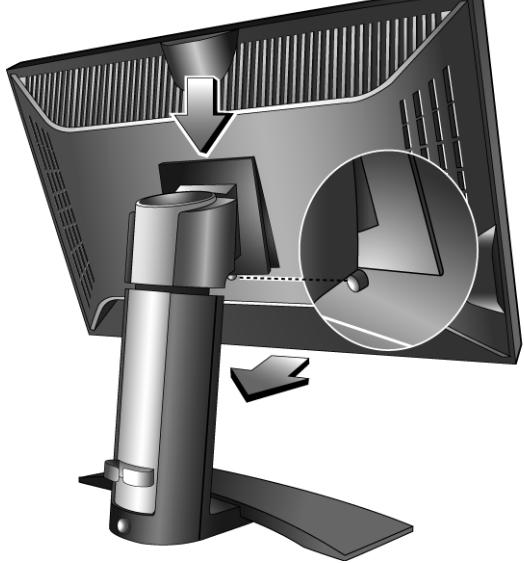

Ezt követően döntse meg a monitort.

**Ha szeretné elkerülni, hogy az LCD kijelző sarka forgatáskor beleütközzön a talpba, akkor döntse hátra a monitort, mielőtt forgatni kezdené.** 

Forgassa 90 fokkal az óramutató járásával ellentétes irányba a monitort (hátulról nézve) , ahogy az ábra is szemlélteti.

 $\overrightarrow{a}$  Ha függőleges (portré) módban szeretné használni a monitort, akkor tanulmányozza a következő részt is: **["A](#page-12-0)  [monitor forgatása \(elhagyható\)" a 13. oldalon](#page-12-0)**.

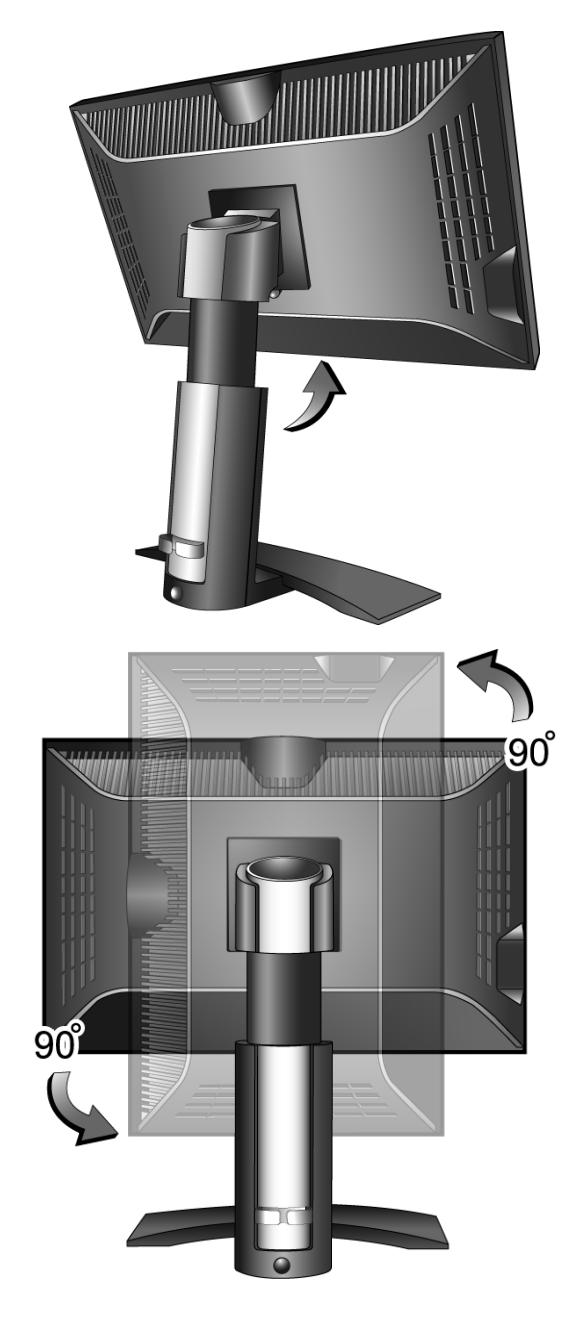

- 4. Csatlakoztassa a számítógép videokábelét.
- Ugyanazzal a számítógéppel ne használjon egyszerre DVI-D és D-Sub kábelt is. Az egyetlen eset, amikor mindkét kábel használata megengedett az, ha két különböző számítógéphez csatlakoznak, amelyek megfelelő videorendszerrel rendelkeznek.

Csatlakoztassa a DVI-D kábel egyik végét a monitor DVI-D aljzatához, a másik végét pedig a számítógép DVI-D portjához. (elhagyható).

 $\hat{\mathbf{Q}}$  DVI-D összeköttetést használva közvetlen digitális kapcsolatot létesíthet a képforrás és egy digitális LCD monitor vagy kivetítő között. Digitális videojelekkel jobb minőségű képet kaphat, mint analóg videojelekkel.

Csatlakoztassa a D-Sub kábelt (a vasmagos szűrő nélküli végét) a monitor D-Sub aljzatához. A D-Sub kábel másik végét (a vasmagos szűrővel ellátottat) csatlakoztassa a számítógép D-Sub aljzatához.

Húzza meg a szárnyas csavarokat, ezzel megakadályozhatja, hogy használat közben véletlenül kicsússzon a csatlakozó a helyéről.

5. Csatlakoztassa az USB hub kábelét.

Az USB kábellel kösse össze a monitor hátoldalán lévő USB aljzatot a számítógép USB portjával.

#### **lehetőség**

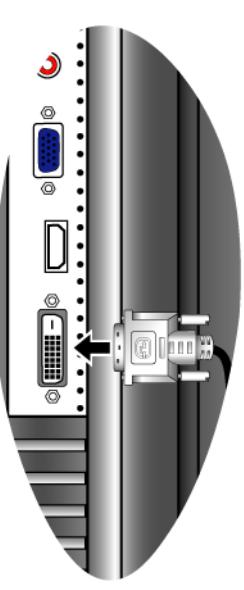

**lehetőség**

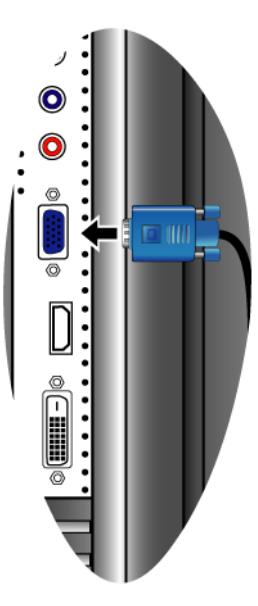

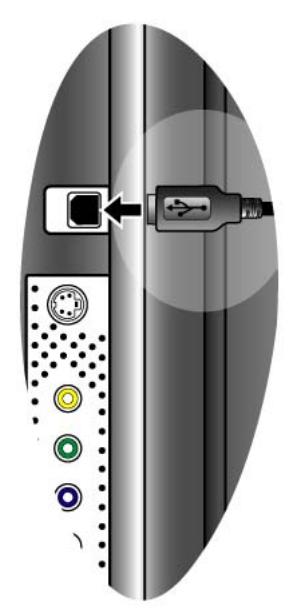

6. Csatlakoztassa a tápkábelt a monitorhoz.

Csatlakoztassa a tápkábel megfelelő végét a monitor hátoldalán lévő "Tápbemenet" aljzatba. A kábel másik végét még ne dugja be az elektromos aljzatba.

7. Forgassa vissza a monitort.

Forgassa a monitort 90 fokkal az óramutató járásával megegyező irányba (hátulról nézve), ahogy az ábra is szemlélteti, majd döntse a monitort a kívánt állásba.

 $\overleftrightarrow{a}$  A monitort úgy helyezze el, hogy az egyéb fényforrások miatti kellemetlen tükröződések mértékét a minimálisra tudja csökkenteni.

8. Vezesse el a kábeleket a kábeltartón keresztül.

Fogja össze a kábeleket, majd vezesse át őket a monitort talpának hátulsó oldalán lévő kábeltartón.

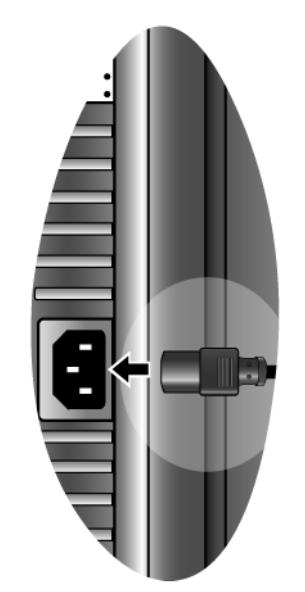

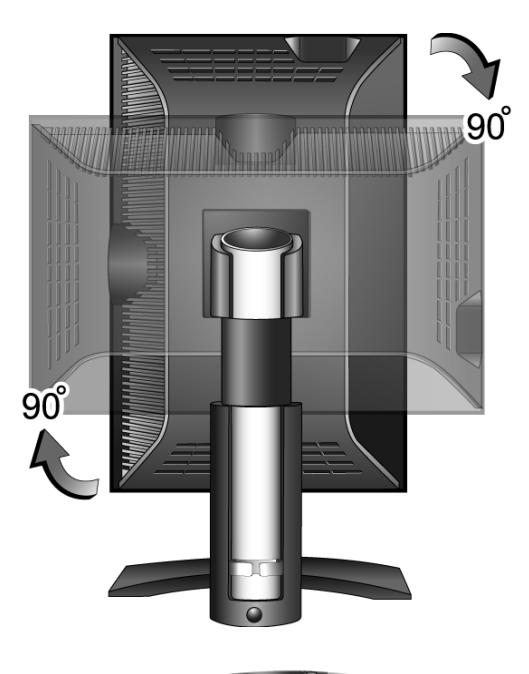

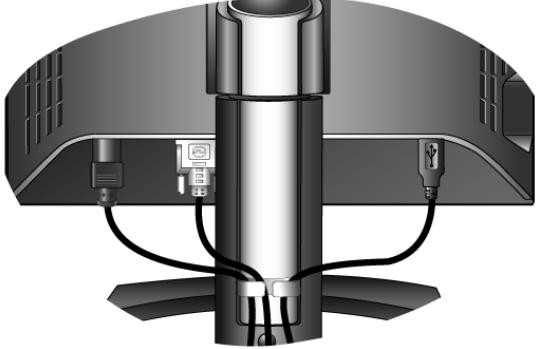

9. Kapcsolja be a monitort.

Csatlakoztassa a tápkábel másik végét a legközelebbi elektromos aljzatba.

 $\mathbb{G}$  A képen látható termék különbözhet az ön lakóhelyén forgalmazottól.

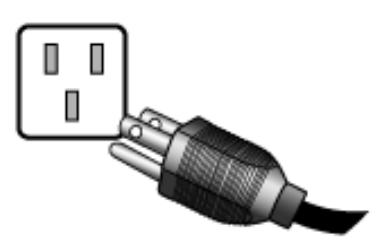

A monitor jobb oldalán található gombsor legfelső gombjának (bekapcsoló gomb) megnyomásával kapcsolja be a monitort.

Kapcsolja be a számítógépet is, majd a 4. részben található útmutatást követve telepítse a monitor szoftverét: **["Hozza ki a legtöbbet BenQ monitorjából" a](#page-15-0)  [16. oldalon](#page-15-0)**.

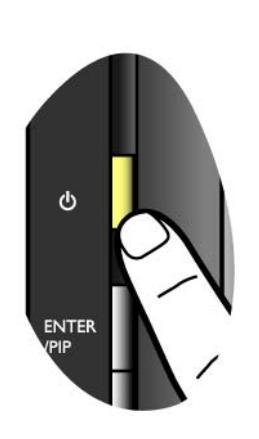

## <span id="page-11-0"></span>A monitor magasságának és dőlésszögének állítása

#### **A monitor magasságának állítása**

A tartókar kihúzásával finoman emelje fel a kijelzőt a kívánt magasságba. A tartókar függőlegesen legfeljebb 150mm-rel emelhető meg.

Ha a monitor rögzítve van a legalacsonyabb állásában, akkor nyomja be a talp alsó és hátulsó részén található **Rögzítés / kioldás** gombot, majd emelje fel a monitort a kívánt magasságba.

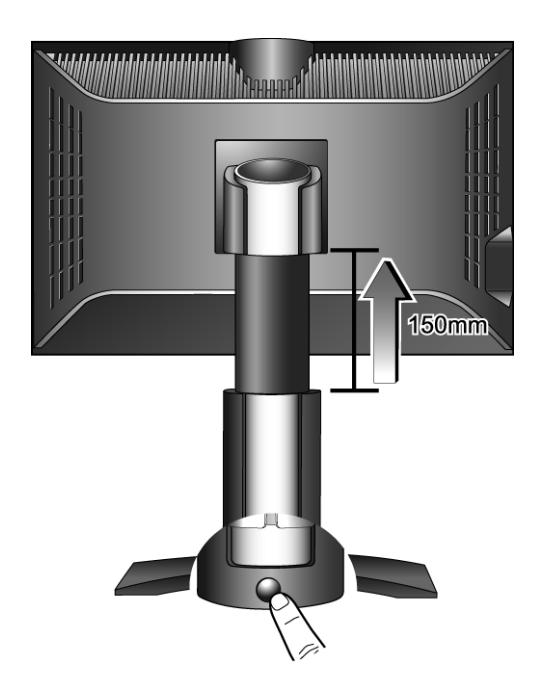

#### **A monitor dőlésszögének állítása**

A kényelmes használatot segíti, hogy a monitort nem csak dönteni lehet 20 fokkal felfelé és 5 fokkal lefelé, de 45 fokkal jobb és bal irányba is el lehet fordítani.

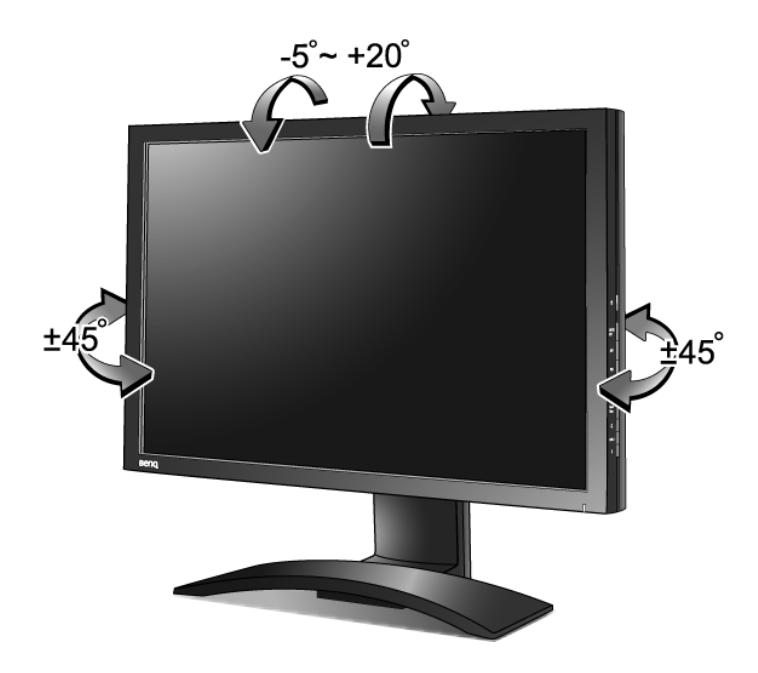

## <span id="page-12-0"></span>A monitor forgatása (elhagyható)

Az LCD monitor a portré jellegű megjelenítést is támogatja. Ennek használatával úgy tudja megjeleníteni az erre alkalmas alkalmazások képét, hogy a munkája során nem kell görgetnie.

Mielőtt portré állásba forgatná a monitort, a mellékelt CD-lemezről telepítenie kell a **Pivot** programot.

## **A Pivot program telepítése**

- 1. Futtassa a **START\_PIVOT.EXE** programot a mellékelt CD-lemez **Pivot** mappájából.
- 2. A program telepítéséhez kövesse a képernyőn megjelenő utasításokat.
- ш 3. A rendszer újraindítása után a rendszer tálcáján megjelenik a **Pivot szoftveres vezérlés** ikon. Ha függőleges (pivot) állásba szeretné állítani a monitort, akkor kattintson az ikonra,

majd válassza a **Forgatás 90 fokkal** parancsot. A művelet visszavonásához válassza a

**Forgatás 0 fokkal <b>Q** parancsot.

4. Kapcsolja ki a rendszert, majd kövesse az alábbi lépéseket.

#### **A kijelző forgatása**

1. Teljesen emelje fel a monitort, majd döntse meg.

A tartókar kihúzásával finoman emelje fel a kijelzőt teljes magasságába.

Ha a monitor a legalacsonyabb állásában van rögzítve, akkor a tartókar teljes kihúzásához meg kell nyomnia a talp alsó és hátulsó részén lévő **Rögzítés / kioldás** gombot.

A monitor fekvőből álló módba állításához függőlegesen ki kell húznia a tartókart.

Ezt követően döntse meg a monitort.

- 2. Az ábrán látható módon forgassa el 90 fokkal, az óramutató járásával megegyező irányba a monitort.
- **Ha szeretné elkerülni, hogy az LCD kijelző sarka forgatáskor beleütközzön a talpba, akkor döntse hátra a monitort, mielőtt forgatni kezdené.**

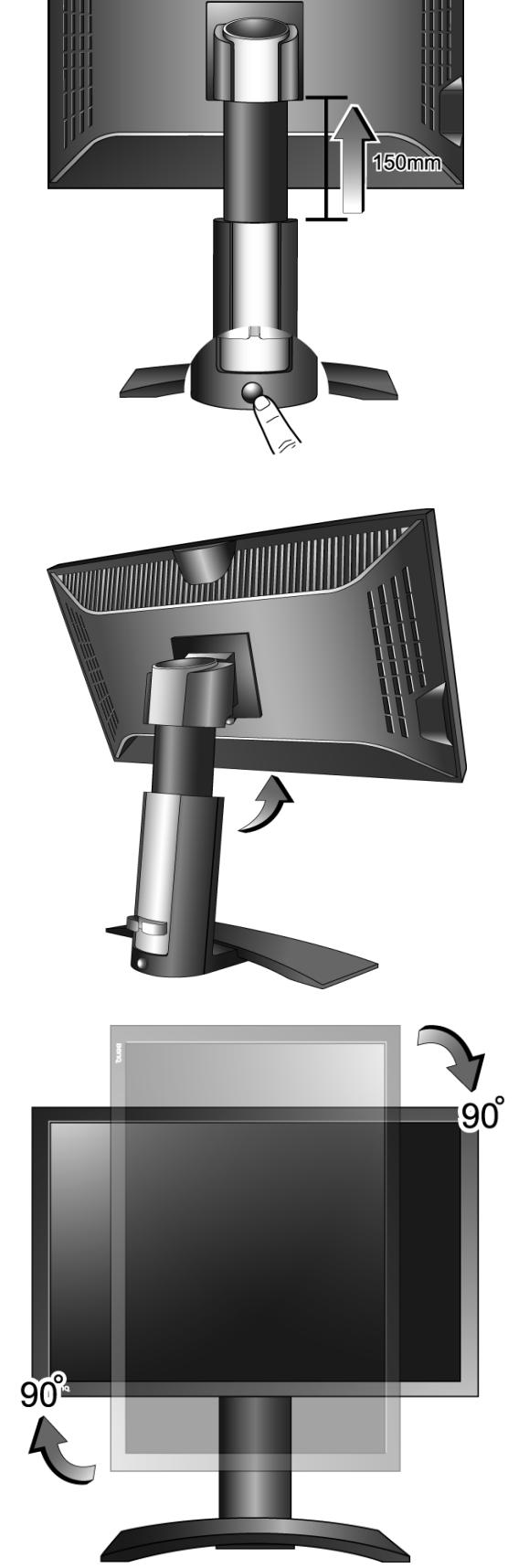

3. Döntse a kívánt szögbe a monitort.

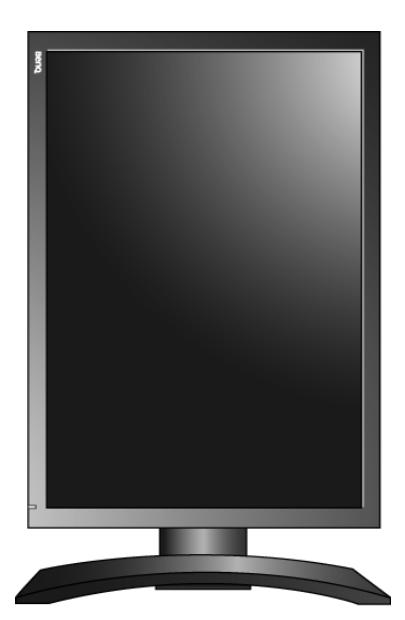

# <span id="page-15-0"></span>4. Hozza ki a legtöbbet BenQ monitorjából

## **Monitorok és USB hubok**

Az ön BenQ FP241WZ LCD Monitor-ja egy modern, "state-of-the-art" - formatervezett készülék. A napjainkban elérhető legújabb LCD megjelenítés technológiájának alkalmazása mellett, a monitorban egy beépített 3 portos USB 2.0 hub is található. Egyetlen USB 2.0 port használata mellett (a többi portot szabadon hagyva további felhasználóknak), a beépített hub közeli, kézhezálló és könnyen alkalmazható kapcsolódást biztosít a többi USB egységhez.

Az USB hub lehetővé teszi, hogy amennyiben ön úgy kívánja, USB billentyűt, USB egeret és USB webkamerát egyidejűleg csatlakoztathasson számítógépéhez. Továbbá abban az esetben, ha billentyűzete és egere közvetlenül van számítógépéhez csatlakozatva, a monitor USB portjait digitális fényképezőgéphez, digitális videókamerához, USB olvasóhoz, USB nyomtatóhoz, USB memóriakártyához, vagy bármilyen más USB egységhez való csatlakoztatásra felhasználhatja.

#### **Mit szükséges tennem?**

Csupán annyit kell tennie, hogy **["A monitor összeszerelése" a 8. oldalon](#page-7-0)** (a monitor hardwerjének telepítése) füzet utasításainak megfelelően csatlakoztassa a monitor kábeleit, kapcsolja be a számítógépet és a monitort, és ezzel készen is áll a Plug-and-Play (csatlakozz és játsz) alkalamazásokra az USB, Windows, és BenQ LCD Monitor USB hubja segítségével.

A Windows 2000 és az későbbi változatok integrált USB támogatással rendelkeznek. Ezek az operációs rendszerek automatikusan felismerik az USB egységeket és telepítik a működtetésükhöz szükséges meghajtókat. Ha az USB csatlakozású egységéhez a gyártó a meghajtót vagy a szokásos szoftvert is mellékelte, önnek nincs más dolga, mint hogy a Windows-ban keressen rá az illető meghajtóra és a Windows elvégzi annak telepítését.

## **Hogyan hozhatom ki a legtöbbet a BenQ monitorból?**

Ha a lehető legjobban ki szeretné használni új BenQ LCD monitorjának képességeit, akkor először állítsa a grafikus kártyát 1920 x 1200 képpontos felbontásra, majd a BenQ LCD Monitor CD-ROM-lemezről indítsa el a BenQ LCD Monitor illesztőprogram telepítését.

A BenQ LCD monitor telepítési körülményei meghatározzák, hogy milyen folyamatot kell követni a BenQ LCD monitor illesztőszoftverének sikeres telepítéséhez. Ezek a körülmények a használt Microsoft Windows verziótól függnek, valamint attól, hogy a monitort és a szoftvert új számítógépre telepíti-e (monitorillesztő-szoftver hiányában), vagy ha egy létező telepítést frissít (amely már rendelkezik monitorillesztő-szoftverrel) új monitorral.

Azonban mindkét esetben, a számítógép újbóli bekapcsolásakor (miután a monitort csatlakoztatta a számítógéphez) a Windows automatikusan felismeri az új (vagy különböző) hardvert, és elindítja a **Found New Hardware** (**Új hardver keresése**) varázslót.

Kövesse a varázsló utasításait mindaddig, amíg az a monitor típusának kiválasztását nem kéri. Ezen a ponton kattintson a **Have Disk (Saját lemez)** gombra, helyezze be a BenQ LCD monitor CD-ROM lemezét, és válassza ki a monitor típusát. A rendszer további részleteket és lépésenkénti útmutatásokat kínál az automatikus (új) vagy frissítési (létező) telepítéshez. Lásd:

- **["A monitor telepítése új számítógépre" a 18. oldalon](#page-17-0)**.
- **["A monitor telepítése már használatban lev](#page-18-0)ő számítógépre" a 19. oldalon**.
- Ha a Windows rendszerbe történő bejelentkezéshez felhasználói név és jelszó szükséges, akkor a monitor illesztőszoftverének telepítéséhez adminisztrátorként (Administrator) vagy az adminisztrátor csoport (Administrator Group) tagjaként kell bejelentkeznie. Továbbá, ha a számítógép biztonsági hozzáférési követelményekkel rendelkező hálózathoz csatlakozik, a hálózati irányelvek megakadályozhatják a szoftver telepítését a számítógépre.

## <span id="page-17-0"></span>A monitor telepítése új számítógépre

Az utasítások segítséget nyújtanak a BenQ LCD monitor illesztőszoftverének kiválasztásával és telepítésével kapcsolatban olyan új gép esetén, amelyre még soha nem volt monitorillesztő telepítve. Az utasítások csak olyan számítógép esetén érvényesek, amelyet még soha nem használtak, és amely esetén a BenQ LCD monitor az első csatlakoztatni kívánt monitor.

- $\mathbb{C}\bar{\mathbb{F}}$  Ha a BenQ LCD monitort egy olyan számítógéphez kívánja csatlakoztatni, amelyhez korábban már volt csatlakoztatva monitor (telepített monitorillesztő-szoftverrel együtt), akkor ne kövesse ezeket az utasításokat. Ehelyett kövesse a monitor frissítésével kapcsolatos utasításokat.
	- 1. Kövesse az utasításokat itt: **["A monitor összeszerelése" a 8. oldalon](#page-7-0)**.

Amint a Windows (2000 vagy későbbi) elindul, automatikusan megtalálja az új monitort és elindul a **Found New Hardware Wizard (Új hardver keresése varázslő)**. Kövesse az utasításokat, amíg meg nem jelenik az **Install Hardware Device drivers (Hardvereszköz-illesztők telepítése)** felirat.

- 2. Helyezze a BenQ LCD monitor CD-ROM lemezét a számítógép CD-meghajtójába.
- 3. Válassza a **Search for a suitable driver for my device** (**Keressen a hardver számára megfelelő illesztőprogramot**) lehetőséget, majd kattintson a **Next (Tovább)** gombra.
- 4. Jelölje be a **CD-ROM drives (CD-ROM meghajtók)** lehetőséget (törölje az összes többit), majd kattintson a **Next (Tovább)** gombra.
- 5. Ellenőrizze, hogy a varázsló a következő monitort találta-e meg: "BenQ FP241WZ". Kattintson a **Next (Tovább)** gombra.
- 6. Kattintson a **Finish (Befejezés)** gombra.
- 7. Indítsa újra a számítógépet.

## <span id="page-18-0"></span>A monitor telepítése már használatban levő számítógépre

Az utasítás részletezi a már meglévő monitor szoftverillesztőjének frissítését Microsoft Windows számítógépen. A tesztek szerint jelenleg ez csak a Windows 2000 és Windows XP operációs rendszerek (OS) esetén kompatibilis (és csak ezeken ajánlott).

Nem kizárt, hogy a BenQ LCD monitor illesztője tökéletesen működik egyéb Windows rendszereken is, de a megírás időpontjában a BenQ vállalat nem tesztelte a meghajtót egyéb Windows verziókon.

A monitorillesztő telepítése a BenQ LCD monitor CD-ROM illesztőjén található adott típushoz tartozó információs fájl (.inf) segítségével történik, és a Windows feltelepíti e megfelelő fájlokat a CD-lemezről. Mindehhez csak a megfelelő kiválasztásokat kell elvégeznie. A Windows Upgrade Device Driver Wizard (Eszköz-illesztőprogram frissítő Varázsló) lehetőséggel rendelkezik a feladatok automatizálásához és a fájlkiválasztás és a telepítési folyamat elősegítéséhez.

#### **Lásd:**

- **["Telepítés Windows XP rendszereken" a 20. oldalon](#page-19-0).**
- **["Telepítés Windows 2000 rendszeren" a 22. oldalon](#page-21-0).**

## <span id="page-19-0"></span>Telepítés Windows XP rendszereken

1. Nyissa meg a **Display Properties (Megjelenítés tulajdonságai)** menüt.

A **Display Properties (Megjelenítés tulajdonságai)** menüt a legkönnyebben a Windows asztalról érheti el.

Kattintson a jobb egérgombbal, és válassza a **Properties (Tulajdonságok)** lehetőséget a felbukkanó menüben.

Alternatívaként a Windows **Display Properties (Megjelenítés tulajdonságai)** lehetőséghez vezető Windows menü a **Control Panel (Vezérlőpult)** helyen található.

Windows XP esetén a **Control Panel (Vezérlőpult)** közvetlenül a **Start** menü elemei között található. A megjelenített menüopciók a rendszer esetén kiválasztott megjelenítési módtól függnek.

- A Classic (Hagyományos) nézet alatt kattintson a **Start** | **Control Panel** | **Display (Start | Vezérlőpult | Képernyő**) lehetőségre.
- A Category (Kategória szerinti) nézetben kattintson a **Start** | **Control Panel** | **Appearance and Themes** | **Change the screen resolution ( Start** | **Vezérlőpult** | **Megjelenítés és témák** | **Képernyőfelbontás módosítása)** lehetőségre.

Megjelenik a **Display Properties (Megjelenítés tulajdonságai)** ablak.

2. Kattintson a **Settings (Beállítások)** fülre és az **Advanced (Speciális)** gombra.

Megjelenik az **Advanced Display Properties (Speciális képernyő tulajdonságok)** ablak.

3. Kattintson a **Monitor** fülre és válassza a 'Plug and Play Monitor' (Plug and Play képernyő) a listából.

Ha a listában csak egy monitor áll rendelkezésre, a rendszer azt automatikusan kijelöli.

4. Kattintson a **Properties (Tulajdonságok)** gombra.

Megjelenik a **Monitor Properties (Képernyő tulajdonságai)** ablak.

Ha a illesztő a BenQ gyártótól származik, és a típus megegyezik az új monitor típusával, akkor a rendszeren már telepítve lettek a megfelelő illesztők, és a folyamatot nem kell tovább folytatni. Zárja be az összes tulajdonság ablakot.

Viszont ha a nem a BenQ a feltüntetett gyártó, vagy ha a rendszer nem mutatja a helyes típust, a következő utasításokat kell követnie.

5. Kattintson a **Driver (Illesztőprogram)** fülre és az **Update Driver (Illesztőprogram frissítése)** gombra.

Megjelenik a **Hardware Update Wizard (Eszköz-illesztőprogram frissítő Varázsló)**. Folytassa a varázsló utasításait és vegye figyelembe az alábbi lépéseket:

- 6. Helyezze a BenQ LCD monitor CD-ROM lemezét a monitorhoz csatlakoztatott számítógép CD-meghajtójába.
- 7. Jelölje be az '**Install from a list or specific location**' **(Telepítsen listából vagy adott helyről (haladóknak))** lehetőséget**,** majd kattintson a **Next (Tovább)** gombra.
- 8. Jelölje be a '**Search for the best driver in these locations**' **(A legjobb illesztőprogram keresése ezekről a helyekről)**, és jelölje be a '**Search removable media**' **(Cserélhető adathordozó keresése)** lehetőségre, majd kattintson a **Next (Tovább)** gombra.

Várjon, amíg a varázsló megkeresi a illesztőket, majd a 6. lépésben behelyezett BenQ LCD monitor CD-lemezét. Befejezéskor a rendszer megtalálja és kiválasztja a CD-lemezen található, a monitornak legjobban megfelelő 'BenQ FP241WZ' BenQ illesztőprogramot a 'd:\driver\BenQFP241WZ.inf' vagy hasonló helyen.

 $\mathbb{C}^{\mathbb{T}}$  A CD-meghajtó betűjele eltérhet a fenti példában bemutatott betűtől, a rendszertől függően – lehet 'D:' vagy 'E:' vagy 'F:' stb.

#### 9. Válassza ki (egy kattintás) a '**BenQ FP241WZ**' fájlt a CD-lemezen, majd kattintson a **Next (Következő)** gombra.

Ezzel a rendszer átmásolja és telepíti a megfelelő monitorillesztő-fájlokat a számítógépre.

10. Kattintson a **Finish (Befejezés)** gombra.

Ez bezárja a varázslót és visszatér a **Monitor Properties (Képernyő tulajdonságai)** ablakhoz, amely a következőre lett átnevezve: **BenQ FP241WZ Properties (Tulajdonságai)**.

11. Kattintson a következőkre: **Close (Bezárás), OK** és **OK**.

Ez bezárja a **Display Properties (Képernyő tulajdonságai)** ablakot. Nem szükséges a Windows XP rendszer újraindítása, mert a BenQ LCD monitor illesztőprogramja további beavatkozás nélkül azonnal működésbe lép.

## <span id="page-21-0"></span>Telepítés Windows 2000 rendszeren

- Nem kell követnie az utasításokat, ha Windows XP (vagy későbbi) verziójú rendszerrel rendelkezik. Ebben az esetben kövesse a következőt: **["Telepítés Windows XP rendszereken" a 20. oldalon](#page-19-0)**.
	- 1. Nyissa meg a **Display Properties (Megjelenítés tulajdonságai)** menüt.

A **Display Properties (Megjelenítés tulajdonságai)** menüt a legkönnyebben a Windows asztalról érheti el.

Kattintson a jobb egérgombbal, és válassza a **Properties (Tulajdonságok)** lehetőséget a felbukkanó menüben.

Alternatívaként a Windows **Display Properties (Megjelenítés tulajdonságai)** lehetőséghez vezető Windows menü a **Control Panel (Vezérlőpult)** helyen található.

Windows 2000 verziók esetén a **Control Panel (Vezérlőpult) a Settings (Beállítások)** menüelem alatt található.

Kattintsonn a **Start** | **Control Panel** | **Display (Start | Vezérlőpult | Képernyő**) lehetőségre.

Megjelenik a **Display Properties (Megjelenítés tulajdonságai)** ablak.

2. Kattintson a **Settings (Beállítások)** fülre és az **Advanced (Speciális)** gombra.

Megjelenik az **Advanced Display Properties (Speciális képernyő tulajdonságok)** ablak.

3. Windows 2000 alatt kattintson a **Monitor** (**Képernyő**) fülre és a **Properties** (**Tulajdonságok**) gombra.

Megjelenik a **Monitor Properties (Képernyő tulajdonságai)** ablak.

4. Windows 2000 alatt kattintson a **Driver (Illesztőprogram)** fülre és az **Update Driver (Illesztőprogram frissítése)** gombra.

Megjelenik az **Upgrade Device Driver Wizard (Eszköz-illesztőprogram frissítő Varázsló)** ablak.

Lásd: **["Az Upgrade Device Driver Wizard \(Eszköz-illeszt](#page-22-0)őprogram frissítő Varázsló) [befejezése" a 23. oldalon](#page-22-0)**.

## <span id="page-22-0"></span>Az Upgrade Device Driver Wizard (Eszköz-illesztőprogram frissítő Varázsló) befejezése

1. Töltse be a monitorral szállított BenQ LCD monitor CD-ROM lemezét.

Helyezze a CD-ROM lemezt a monitorhoz csatlakoztatott számítógép CD-meghajtójába. Az autorun Felhasználói útmutató nyelvkiválasztási oldala megjelenik a webböngészőben. Válasszon ki egy nyelvet és tekintse meg a kézikönyv online verzióját a következő ablakban. Ha off-line kíván dolgozni, hivatkozáshoz ki is nyomtathatja a kézikönyvet. Amint elkészült a nyomtatással, zárja be a böngészőt, mert a továbbiakban ez nem szükséges a Windows **Upgrade Device Driver Wizard (Eszköz-illesztőprogram frissítő Varázsló)** működéséhez.

2. Indítsa el a **Upgrade Device Driver Wizard (Eszköz-illesztőprogram frissítő Varázsló)**  alkalmazást és kattintson a **Next (Tovább)** gombra.

Utasításokért lásd: **["Telepítés Windows 2000 rendszeren" a 22. oldalon](#page-21-0)**.

- 3. Jelölje be a '**Display a list of known drivers ...' (Ismert illesztőprogramok listájának megjelenítése...),** majd kattintson a **Next (Tovább)** gombra.
- 4. Kattintson a **Have Disk (Saját lemez)** gombra.

Megjelenik az **Install From Disk (Telepítés lemezről)** ablak.

5. Kattintson a **Browse (Böngészés)** gombra és lépjen a BenQ LCD monitor CD-ROM lemezhez.

Ez az a CD-lemez, amelyet a fenti 1. lépésben már betöltött. A CD-lemez a Windows által kijelölt meghajtóbetűvel rendelkezik (pl. D: vagy E: vagy F:). Válassza ki annak a meghajtónak a betűjelet, amelybe a CD-lemezt helyezte.

6. Kattintson kétszer a **'Driver'** mappára.

Megjelenik a 'Driver' mappa tartalma.

7. Kattintson az **Open (Megnyitás)** gombra.

Ezzel visszatér az **Install from Disk (Telepítés lemezről)** ablakhoz, ahol a rendszer már feltünteti a BenQ LCD monitor CD-lemez 'Driver' mappájának elérési útvonalát a '**Copy manufacturer's files from:**' **(Gyártó fájljainak másolása a következő helyről)** sorban**.**  A mező a következőket tartalmazza: "D:\Driver", vagy "E:\Driver" vagy "F:\Driver".

8. Kattintson az **OK** gombra.

Ezzel a rendszer visszatér az **Upgrade Device Driver Wizard (Eszköz-illesztőprogram frissítő Varázsló)** ablakhoz.

- 9. Válassza ki (egy kattintás) a **BenQ FP241WZ** fájlt, majd kattintson a **Next (Következő)** gombra.
- 10. Kattintson a **Next (Tovább)** gombra.

Ezzel a rendszer átmásolja a megfelelő monitorillesztő-fájlokat a számítógépre.

11. Kattintson a **Finish (Befejezés)** gombra.

Windows 2000 rendszeren ez bezárja a varázslót és visszatér a **Monitor Properties (Képernyő tulajdonságai)** ablakhoz, amely a következőre lett átnevezve: **BenQ FP241WZ Properties**  (**Tulajdonságai**).

12. Windows 2000 alatt kattintson a **Close (Bezárás)** gombra.

Ez bezárja a **BenQ FP241WZ Properties** ablakot és visszatér a **Advanced Display Properties (Speciális képernyő-tulajdonságok)** ablakhoz.

Kívánság szerint itt lehetősége van a képernyőfrissítés és a többi képernyőtulajdonság módosítására. További részletekért lásd: **"A képernyő[frissítés beállítása" a 26. oldalon](#page-25-0)**.

13. Windows 2000 alatt kattintson az **OK** gombra.

Ezzel bezárja az **Advanced Display Properties (Speciális képernyő-tulajdonságok)** ablakot és visszatér a **Display Properties (Képernyő tulajdonságok)** ablakot.

Kívánság szerint itt lehetősége van a képernyőfrissítés módosítására (méret és szín). Lásd: **"A képernyő[felbontás beállítása" a 25. oldalon](#page-24-0)**.

14. Kattintson az **OK** gombra.

Ezzel bezárja a **Display Properties (Képernyő tulajdonságai)** gombot. Ha a képernyőfelbontáson bármilyen változtatást végzett, a változtatások érvényesítéséhez és elfogadásához a Windows 2000 megerősítést kér. Kattintson az **OK,** majd a **Yes (Igen)** gombra.

# <span id="page-24-0"></span>5. A képernyőfelbontás beállítása

A folyékony kristály (LCD) megjelenítés technológiájának jellegéből kifolyólag a képfelbontás mindig rögzített. Az FP241WZ esetén a legjobb képminőség 1920 x 1200-as felbontáson érhet el. Ezt "Natív felbontásnak" vagy maximális felbontásnak nevezik, vagyis a legtisztább képnek. Az alacsonyabb felbontások a teljes képernyőn egy interpolációs körforgás segítségével jelenítődnek meg. Interpolált felbontásnál – a kép típusától és eredeti felbontásától függően – előfordulhat, hogy a képponthatárokon elmosódik a kép.

- $\mathbb{C}\mathbb{F}$  Az LCD technológia előnyeinek teljes értékű kihasználásához az alább ismertetett módon állítsa a számítógépet 1920 x 1200 képpontos felbontásra. Felhívjuk a figyelmét arra, hogy nem minden számítógép grafikus vezérlője támogatja ezt a felbontást. Ha az Ön számítógépében található vezérlő is ilyen, akkor látogasson el a gyártó webhelyére, és ellenőrizze, hogy van-e hozzá olyan frissített illesztőprogram, amely támogatja ezt a felbontást. A videovezérlők illesztőprogramjait gyakran frissítik, és ez alkalommal sokszor új felbontások támogatására is képessé teszik őket. Lehetséges, hogy le kell cserélnie a számítógép videokártyáját egy olyanra, amely támogatja a monitor natív felbontását.
	- 1. Nyissa meg a **Display Properties (Képernyő tulajdonságok)** ablakot és válassza a **Settings** (**Beállítások**) fület.

A **Display Properties (Képernyő tulajdonságok)** úgy nyitatja meg, hogy a Windows asztalon kattint a jobb egér gombbal és a felbukkanó menüben kiválasztja a **Properties** (Tulajdonságok) lehetőséget.

2. A 'Screen area' (Képernyőterület) részen a képfelbontáshoz használja a csúszkát.

Válassza ki a javasolt 1920 x 1200-as felbontást. Ezután kattintson az **Apply(Alkalmaz)** gombra.

 $\hat{P}$  Ha más felbontást választ, egye figyelembe hogy a választott felbontás interpolált lehet és nem biztos, hogy a képet olyan pontosan jeleníti meg, mint a natív felbontás során alkalmazott felbontási beállítás.

- 3. Kattintson az **OK,** majd a **Yes (Igen)** gombra.
- 4. Zárja be a **Display Properties (Megjelenítés tulajdonságai)** ablakot.

# <span id="page-25-0"></span>6. A képernyőfrissítés beállítása

Egy LCD képernyő esetében szükségtelen a lehető legnagyobb frissítési időközt választania mert az LCD kijelzők vibrálása technikailag lehetetlen. A legjobb eredményt akkor lehet elérni, ha az eredeti gyári üzemmódokat használja. A felhasználói kézikönyv műszaki tulajdonságok részében megtalálható a gyári módokkal kapcsolatos táblázat: **"Támogatott PC-idő[zítések" a 50. oldalon](#page-49-0)**.

 $\Delta'$ A natív 1920 x 1200 natív felbontáshoz válassza a 60 Hertz értéket.

- 1. Kattintson duplán a **Display (Megjelenítés)** ikonra a **Control Panel (Vezérlőpult)** -ban.
- 2. A **Display Properties (Képernyő tulajdonságai)** ablakban válassza a **Settings (Beállítások)** fület és kattintson az **Advanced** (Speciális) gombra.
- 3. Válassza az **Adapter** (**Csatoló**) fület, majd válaszon ki egy alkalmazható, a specifikációs táblázatban felsorolt gyári beállítási módoknak megfelelő frissítést.
- 4. Kattintson az **OK,** majd a **Yes (Igen)** gombra.
- 5. Zárja be a **Display Properties (Megjelenítés tulajdonságai)** ablakot.

# <span id="page-26-0"></span>7. Képoptimalizálás

Analóg (D-Sub) bemenet használatakor az optimális képmegjelenítés elérésének legkönnyebb módja az "*i* key" funkció használata. A képernyő beállításainak automatikus optimalizálásához nyomja meg az "*i* key" gombot.

Ha digitális (DVI) kábellel digitális videokimenethez csatlakoztatja a monitort, akkor az " *i* key" gomb és az Auto. módosítás funkció letilt, ugyanis a monitor ilyenkor automatikusan a lehető legjobb képet jeleníti meg.

Az " *i* key" funkció használatakor ügyeljen arra, hogy a csatlakoztatott számítógép grafikus kártyája a monitor natív felbontására (1920 x 1200) legyen állítva.

Ha kívánja, a képernyő geometriai beállításait a geometriai menüpontok segítségével kézzel is megadhatja. Ebben az eljárásban a BenQ képernyőtesztelési segédprogrammal segít a képernyő színeinek, szürkeségi skálájának és gradient értékeinek beállításában.

- 1. Futtassa a CD-ROM lemezről az auto.exe tesztprogramot. Bármilyen más képet is használhat, mint például az operációs rendszer asztalát. Ennek ellenére ajánljuk, hogy az auto.exe programot használja. Az auto.exe futtatása után egy tesztkép jelenik meg.
- 2. Nyomja meg a monitor "*i* key" gombját.
- 3. Nyomja meg az **MENU** billentyűt a monitor képernyőn megjelenő beállítómenü (OSD) elindításához.
- 4. A t vagy a u gombbal válassza ki a **DISPLAY (MEGJEL.)** pontot, majd az **ENTER** gombbal lépjen be a menübe.
- 5. Ha vízszintes zavaró hatást észlel (függönyhatás jellegű csillogás vagy függőleges vonalak), nyomja meg a  $\triangleq$  vagy a  $\triangledown$  gombot a **Pixel Clock (Képpontfrissítés)** kiválasztása végett, majd nyomja meg az **ENTER** gombot. Ezután nyomja meg a <sup>▲</sup> vagy  $\blacktriangledown$  gombot a monitor beállításához mindaddig, amíg a zaj el nem tűnik.
- 6. Ha függőleges zavaró hatást észlel, nyomja meg a t vagy a u gombot a **Phase (Fázis)** kiválasztása végett, majd nyomja meg az **ENTER** gombot. Ezután nyomja meg a <sup>▲</sup> vagy
	- $\blacktriangleright$  gombot a monitor beállításához mindaddig, amíg a zaj el nem tűnik.

# <span id="page-27-0"></span>8. A monitor beállításainak módosítása

## <span id="page-27-1"></span>A kezelőpanel

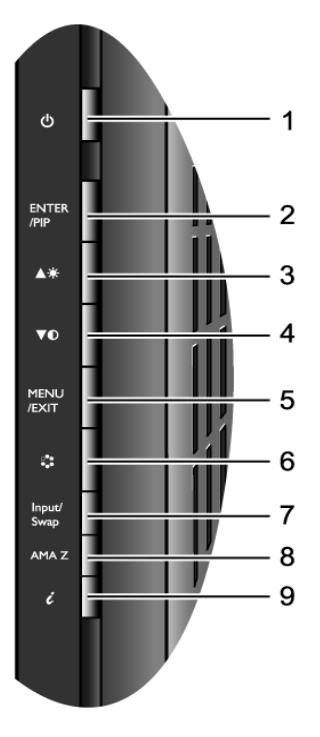

- 1. "Bekapcsolás": A monitor be- és kikapcsolása.
- 2. "ENTER/PIP" gomb: Belépés az almenükbe és az elemek kiválasztása. A gomb egyben a PIP (Kép a képben) funkció aktiválásának és a PIP-ablakhoz tartozó videoforrás kiválasztásának gyorsgombja is.
- 3.  $\bullet$  (Fel) gomb: Léptetés felfelé/beállítási érték növelése. A gomb egyben a fényerő gyorsgombja is.
- 4.  $\blacktriangledown$  (Le) gomb: Léptetés lefelé/beállítási érték csökkentése. A gomb egyben a kontraszt gyorsgombja is.
- 5. "MENU(menü)/EXIT" gomb: Az OSD főmenü megjelenítése, visszalépés az előző menübe és kilépés az OSD menüből.
- 6. "Mód" gomb: Váltás a különféle módok között: **Alap**, **Film**, **Dinamika** és **Fotó**.
- 7. "Input /Swap" (Bemenet/Váltás) gomb: Kézi váltás a monitor fő ablakában megjelenő kép lehetséges (a monitorhoz csatlakoztatott) forrásai között, illetve a fő és a PIP-ablak videoforrásának felcserélése.
- 8. "AMA Z"gomb: Az **AMA Z** funkció aktiválása. Ezt a funkiót főként dinamikus tartalom, például filmek, játékok stb. megjelenítésekor érdemes használni.
- 9. " *i* key": A függőleges pozíció, a fázis, a vízszintes pozíció és a képpontfrekvencia automatikus állítása.

 $\overleftrightarrow{Q}'$  OSD = On Screen Display, képernyőn megjelenő A gyorsgombok beosztással ellátott skálát jelenítenek meg, amelynek alapján elvégezhető az adott beállítás értékének megadása. A gyorsgombok csak akkor használhatók, ha az OSD menü nincs megnyitva. A gyorsgombokhoz tartozó jelzések néhány másodperc után eltűnnek, ha egyik gombot sem nyomja meg. Lásd: **["Gyorsgombos mód" a 31. oldalon](#page-30-0)**.

## <span id="page-28-0"></span>A képernyőn megjelenő (OSD) menü felépítése

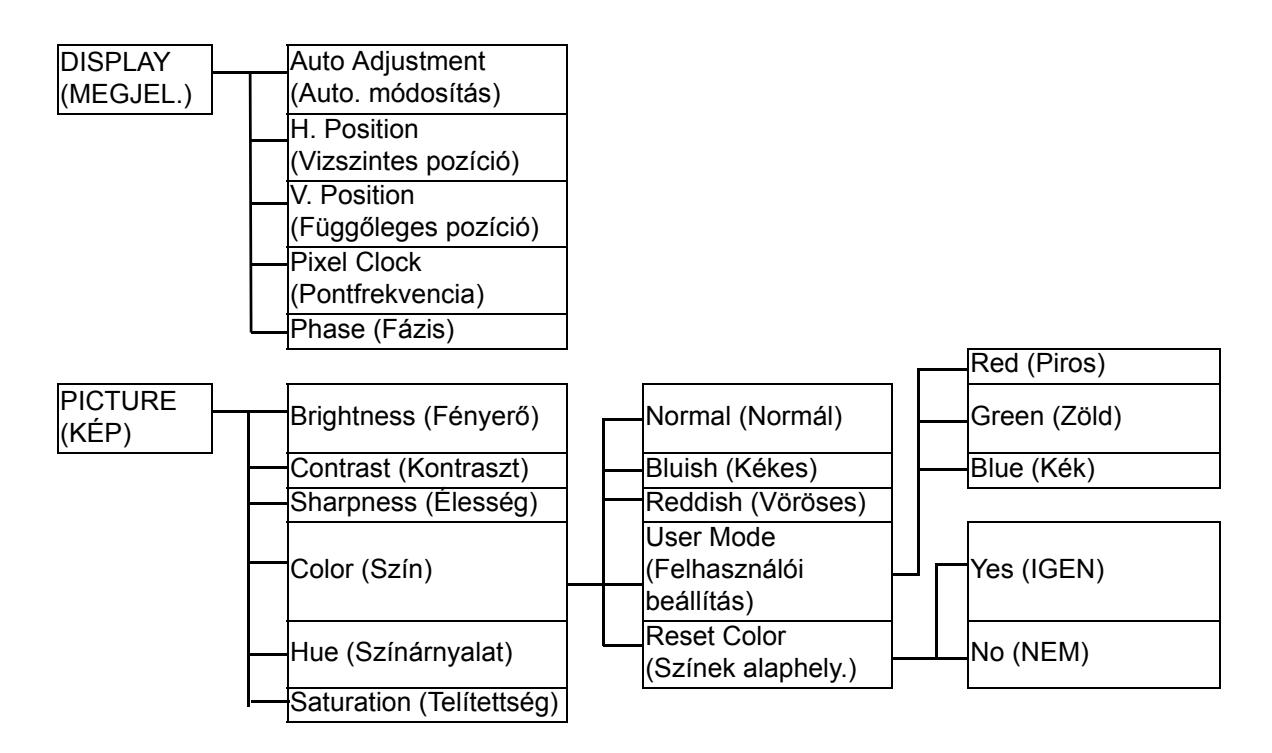

A **Színárnyalat** és a **Telítettség** funkció nem érhető el, ha a bemeneti forrás D-Sub vagy DVI-D.

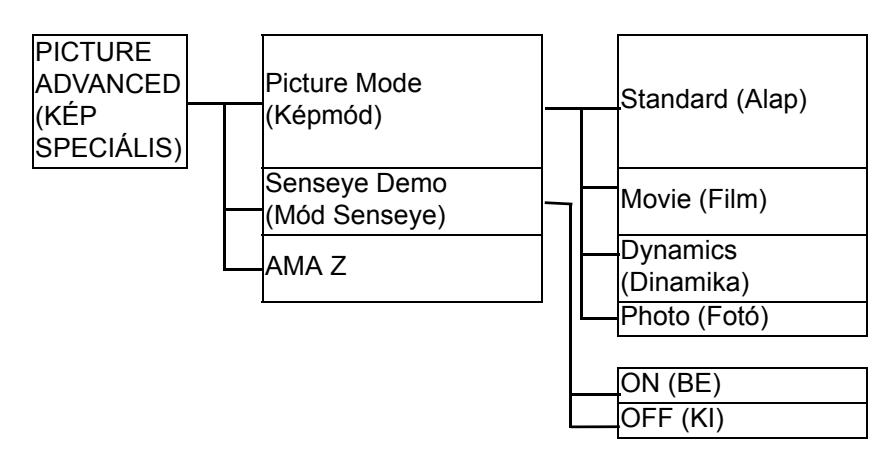

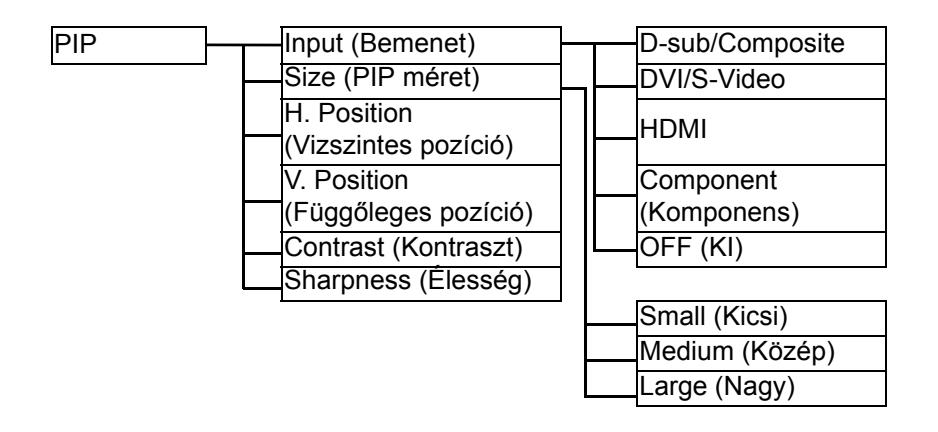

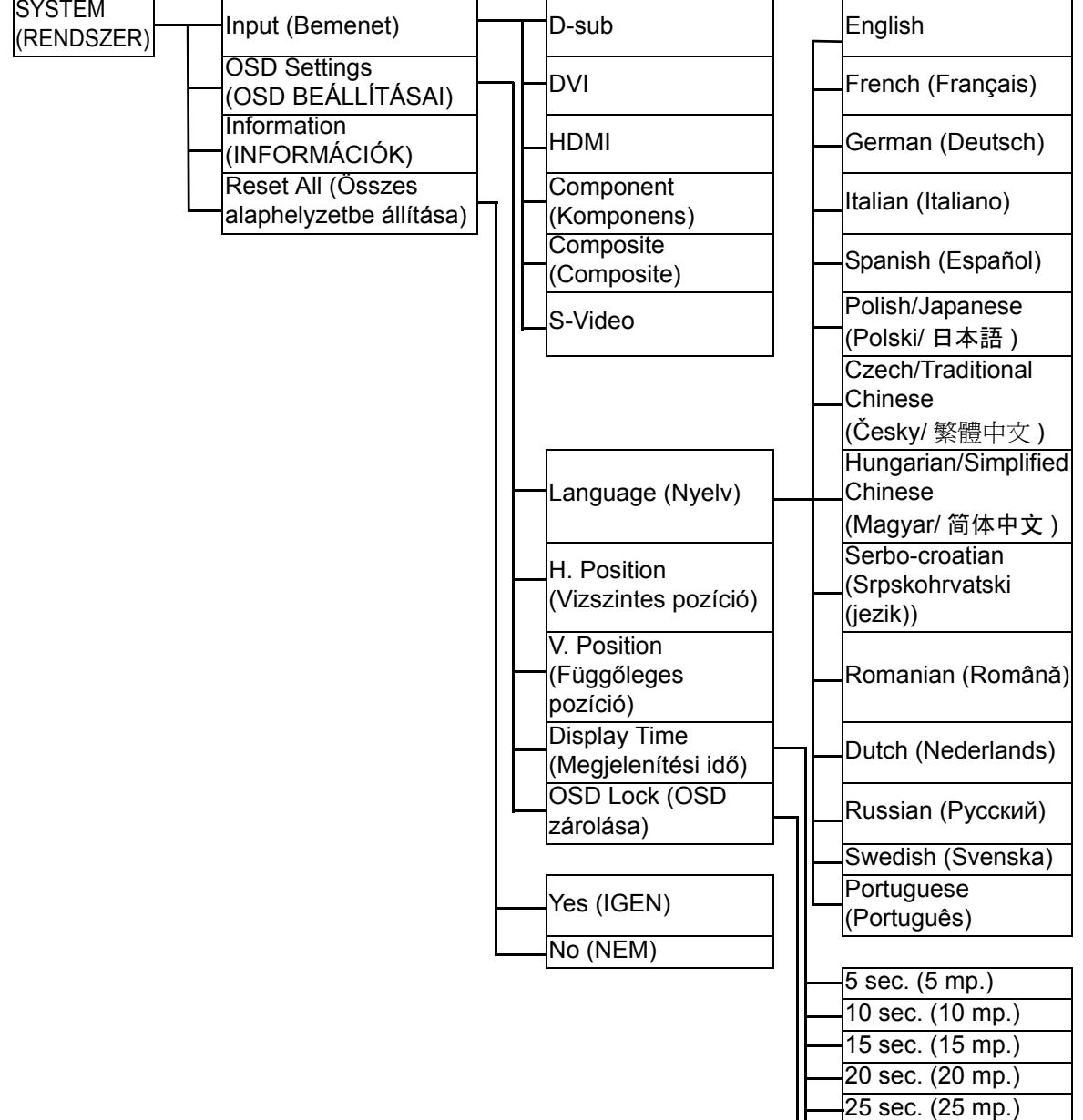

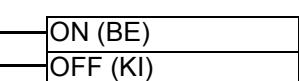

<span id="page-29-0"></span>30 sec. (30 mp.)

## <span id="page-30-0"></span>Gyorsgombos mód

A monitor gombjai gyorsgombokként viselkedve a menü megjelenítése nélkül is lehetővé teszik bizonyos funkciók elérését.

#### **Fényerő gyorsgomb**

<span id="page-30-1"></span>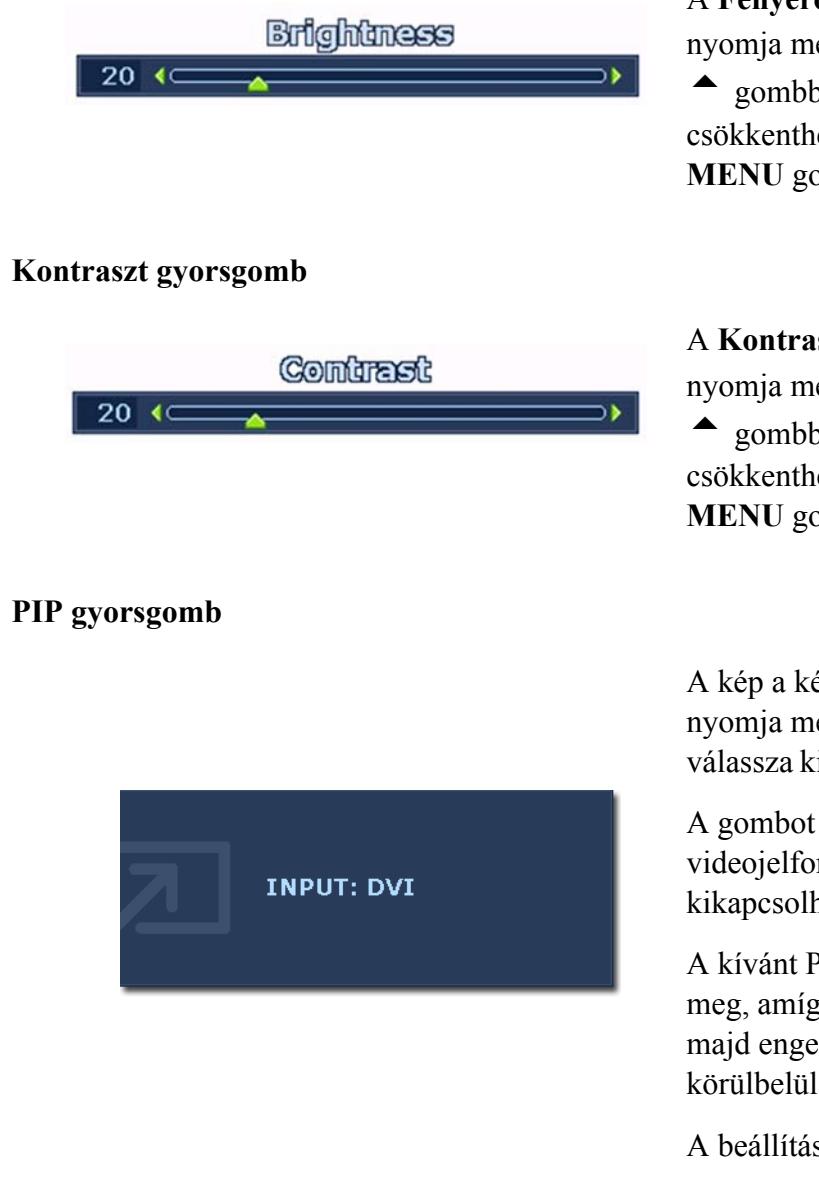

A **Fényerő** jelzőjének megjelenítéséhez nyomja meg a  $\triangle$  gombot. Ezt követően a  $\triangle$  gombbal növelheti, a  $\blacktriangledown$  gombbal pedig csökkentheti a képernyő fényerejét. A **MENU** gombbal léphet ki.

A **Kontraszt** jelzőjének megjelenítéséhez nyomja meg a  $\bullet$  gombot. Ezt követően a  $\triangle$  gombbal növelheti, a  $\blacktriangledown$  gombbal pedig csökkentheti a képernyő kontrasztját. A **MENU** gombbal léphet ki.

A kép a képben kijelző bekapcsolásához nyomja meg az **Enter** gombot, majd válassza ki a kép a képben ablak képforrását.

A gombot lenyomva tartva válthat a videojelforrások között, illetve kikapcsolhatja a **PIP** funkciót.

A kívánt PIP-forrás kiválasztásához várja meg, amíg a megfelelő felirat megjelenik, majd engedje fel a gombot. Az üzenet körülbelül 3 másodperc után eltűnik.

A beállítás azonnal hatályba lép.

- $\mathbb{C}^{\mathsf{T}}$  A parancs hatására megnyílik egy második ablak, amelyben a második forrás képe jelenik meg. Ezzel a megoldással egy számítógépes grafikai vagy videós forrás (D-sub, DVI, HDMI\* vagy Komponens) és egy videós forrás (Composite vagy S-video) képét tekintheti meg egyszerre. A PIP funkció nem alkalmas két számítógépes grafikai vagy videós forrás vagy két videós forrás jelének egyidejű megjelenítésére.
- $\overleftrightarrow{\textbf{a}}'$  \*A HDMI a High Definition Multimedia Interface (Nagy felbontású multimédiás felület) rövidítése. Ez az első az ipar által elfogadott, a hang- és videoforrások és a hang- és/vagy videokészülékek között tömörítetlen, digitális hang- és videojelet továbbító csatolófelület. A többitől eltérő kialakítású csatlakozókkal rendelkező HDMI felület video- és hangjeleket egyaránt képes továbbítani ugyanazon a kábelen keresztül, és a tömörítetlen, digitális hang- és videojelek átvitelét kiváló minőségben végzi. Egyaránt támogatja a digitális televíziókat (DTV), a set-top box készülékeket, a DVD-lejátszókat, a DVD-felvevőket stb. Az FP241WZ típusú monitorok HDMI csatlakozója csak videoforrásokat támogat.
- Ha a fő ablak forrása számítógép grafikai vagy videojele (D-sub, DVI, HDMI vagy Komponens), akkor a következő, a PIP-ablak bemenő jelének forrását jelző üzeneteken lépkedhet végig.

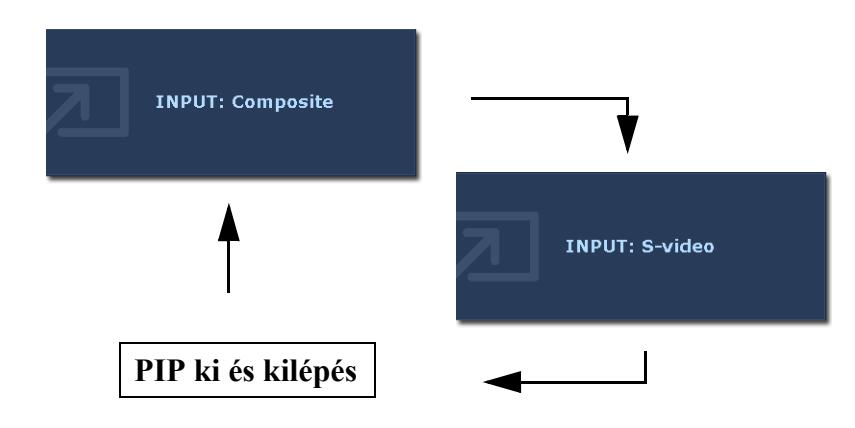

• Ha a fő ablak forrása videós jel (Composite vagy S-Video), akkor a következő, a PIP-ablak bemenő jelének számítógépes grafikai vagy videós forrását jelző üzeneteken lépkedhet végig.

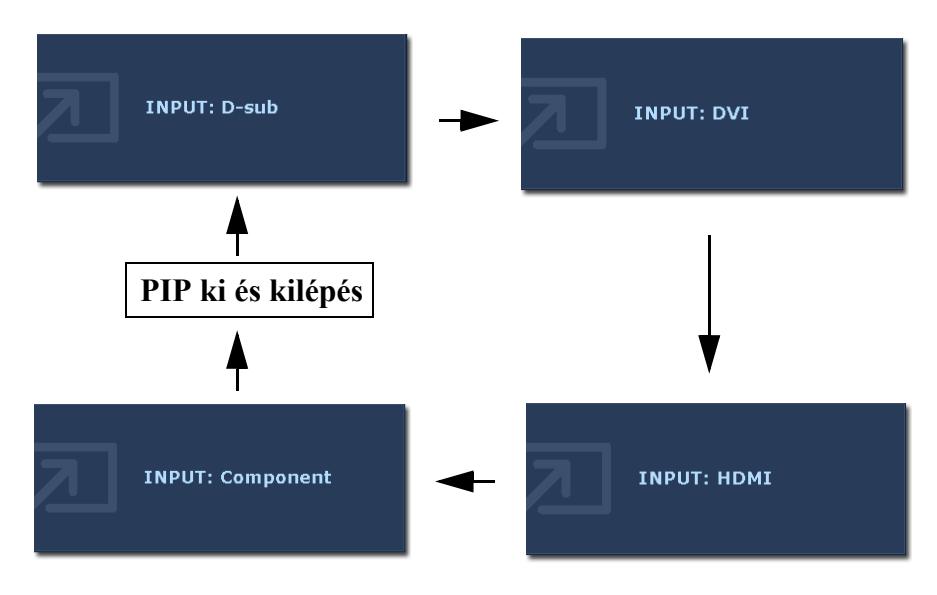

#### **Mód gyorsgomb**

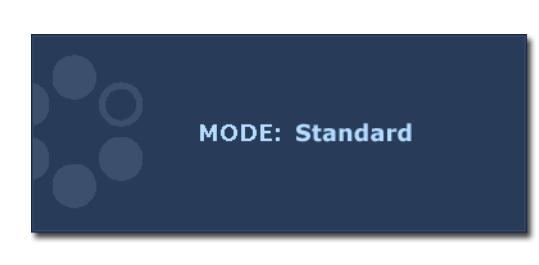

#### <span id="page-32-0"></span>**Input /Swap (Bemenet/Váltás) gyorsgomb**

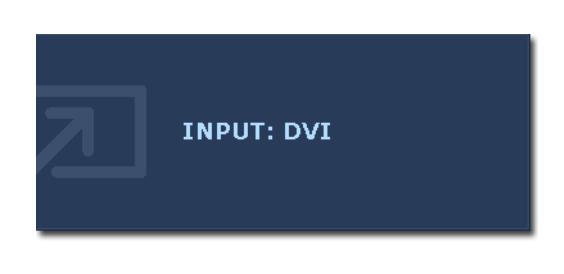

A gombot lenyomva tartva válthat a fő ablak négyféle módja – Alap, Film, Dinamika és Fotó – között. A beállítás azonnal hatályba lép.

Lásd még: **["Kép menü" a 38. oldalon](#page-37-0)**.

Az **Input/Swap (Bemenet/Váltás)** gombot lenyomva tartva kiválaszthatja a fő ablak forrását, illetve – ha a PIP funkció aktív – felcserélheti a fő és a PIP-ablak bemenő jelét.

A forrás megadásához a kívánt forrást jelző üzenet megjelenésekor engedje fel a gombot. Az üzenet 3 másodperc után eltűnik.

A beállítás azonnal hatályba lép.

• Ha a **PIP** funkció **KI** van kapcsolva, akkor a gombbal a számítógépes grafikai és videós források, illetve a videós források közül választhat. A kívánt bemenet kiválasztásához a megfelelő üzenet megjelenésekor engedje fel a gombot.

A bemenő jelekhez tartozó üzenetek a következő sorrendben jelennek meg:

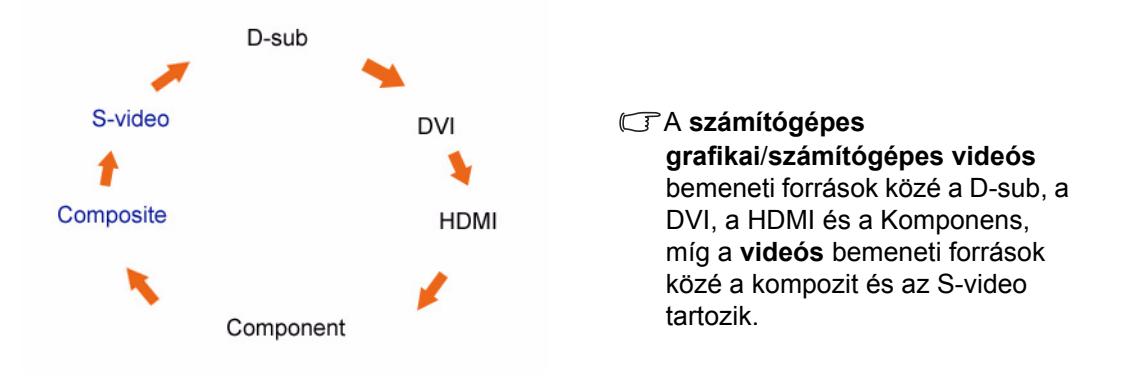

• Ha a **PIP** funkció **BE** van kapcsolva, akkor az aktuális videotípusba tartozó különféle források (számítógépes grafika/számítógépes videó vagy videó) közül választhat a fő ablakra vonatkozóan. A választási lehetőségek meghatározott sorrendben jelennek meg. A gombot lenyomva tartva felcserélheti a fő ablak és a PIP-ablak jelforrását. A kívánt bemenet kiválasztásához a megfelelő üzenet megjelenésekor engedje fel a gombot.

Ha a fő ablak jelenlegi forrása számítógépes grafikai vagy videós jel, akkor a bemenő jelekhez tartozó üzenetek a következő sorrendben jelennek meg:

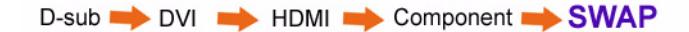

Ha a fő ablak jelenlegi forrása videós jel, akkor a bemenő jelekhez tartozó üzenetek a következő sorrendben jelennek meg:

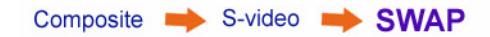

A **PIP** funkció nem alkalmas két számítógépes grafikai vagy videós forrás vagy két videós forrás jelének egyidejű megjelenítésére.

A PIP-ablak videoforrásának megadásához nyomja meg az **Enter** gombot. Lásd még: **["PIP gyorsgomb"](#page-30-1)  [a 31. oldalon](#page-30-1)**.

#### **AMA Z gyorsgomb**

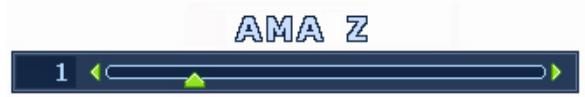

Az **AMA Z** gombbal jelenítse meg az **AMA Z** jelzőt. A  $\triangle$  gombot megnyomva növelheti, a  $\bullet$  gombbal pedig csökkentheti az AMA Z szintjét. Állítsa be a kívánt 0 és 3 közötti értéket, majd a kilépéshez nyomja meg a **MENU** gombot. Lásd még: **["AMA Z" a 42. oldalon](#page-41-0)**.

Ezt a funkiót főként dinamikus tartalom, például filmek, játékok stb. megjelenítésekor érdemes használni.

## <span id="page-34-0"></span>Főmenü mód

Az OSD (képernyőn megjelenő) menü segítségével a monitor összes beállítását meg tudja változtatni.

A **MENU** gombot megnyomva az alábbi OSD főmenüt jelenítheti meg.

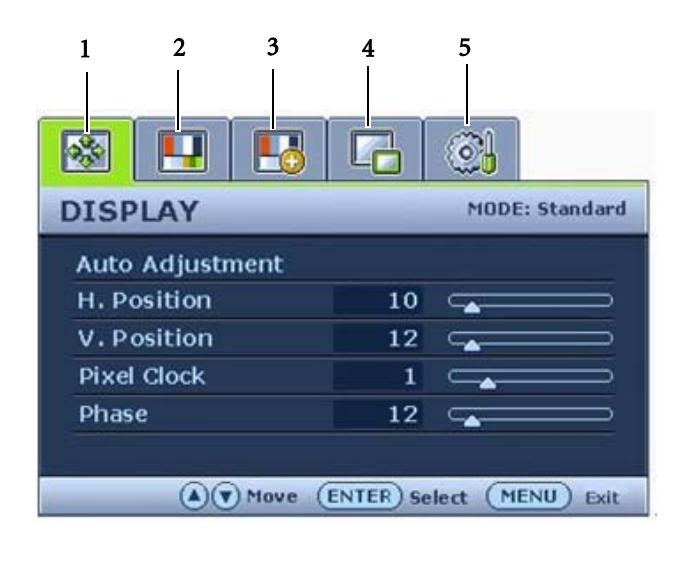

Öt fő OSD menü áll rendelkezésére:

- 1. Display (Megjelenítés)
- 2. Picture (Kép)
- 3. Picture Advanced (Kép speciális)
- 4. PIP (Kép a képben)
- 5. System (Rendszer)

 $A \triangleq$  (fel) vagy a  $\blacktriangledown$  (le) gombbal jelölje ki a kívánt menüelemet, majd a menüelem beállításainak eléréséhez nyomja meg az **ENTER** gombot.

A menüt 14 különböző nyelven jelenítheti meg, a részleteket lásd: "**["Language \(Nyelv\)" a 30. oldalon](#page-29-0)**", az "OSD beállításai" szakaszban.

Az egyes menükről a következő oldalakon talál további információkat:

- **• ["Megjelenítés menü" a 36. oldalon](#page-35-0)**
- **• ["Kép menü" a 38. oldalon](#page-37-0)**
- **• ["Kép speciális menü" a 41. oldalon](#page-40-0)**
- **• ["PIP \(kép a képben\) menü" a 43. oldalon](#page-42-0)**
- **• ["Rendszer menü" a 45. oldalon](#page-44-0)**

#### <span id="page-35-0"></span>**Megjelenítés menü**

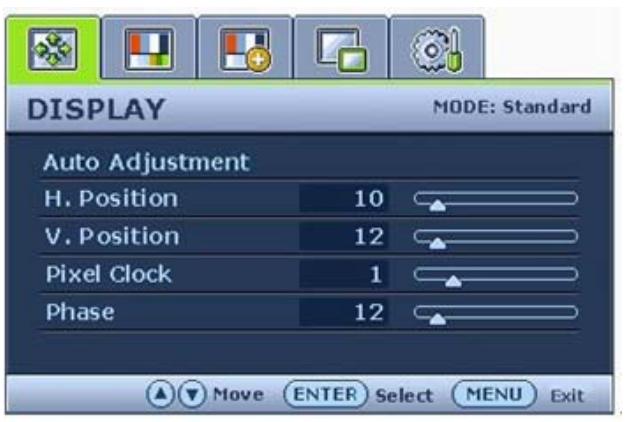

- 1. A **MENU** gombbal jelenítse meg a főmenüt.
- 2. A  $\triangle$  vagy a  $\blacktriangledown$  gombbal válassza ki a **DISPLAY** (MEGJEL.) elemet, majd az **ENTER** gombbal lépjen be a menübe.
- 3. A  $\triangle$  vagy a  $\blacktriangledown$  gombbal léptesse a kijelölést a kívánt menüelemre, majd az **ENTER** gombbal válassza ki az elemet.
- 4. A  $\triangle$  vagy a  $\blacktriangledown$  gombbal végezze el a szükséges módosítást vagy kiválasztást.
- 5. Az előző menübe a **MENU** gombbal léphet vissza.
- A pillanatnyilag kiválasztott képmód a főmenü jobb felső sarkában jelenik meg. További informácók: **["Kép](#page-37-0)  [menü" a 38. oldalon](#page-37-0)**.

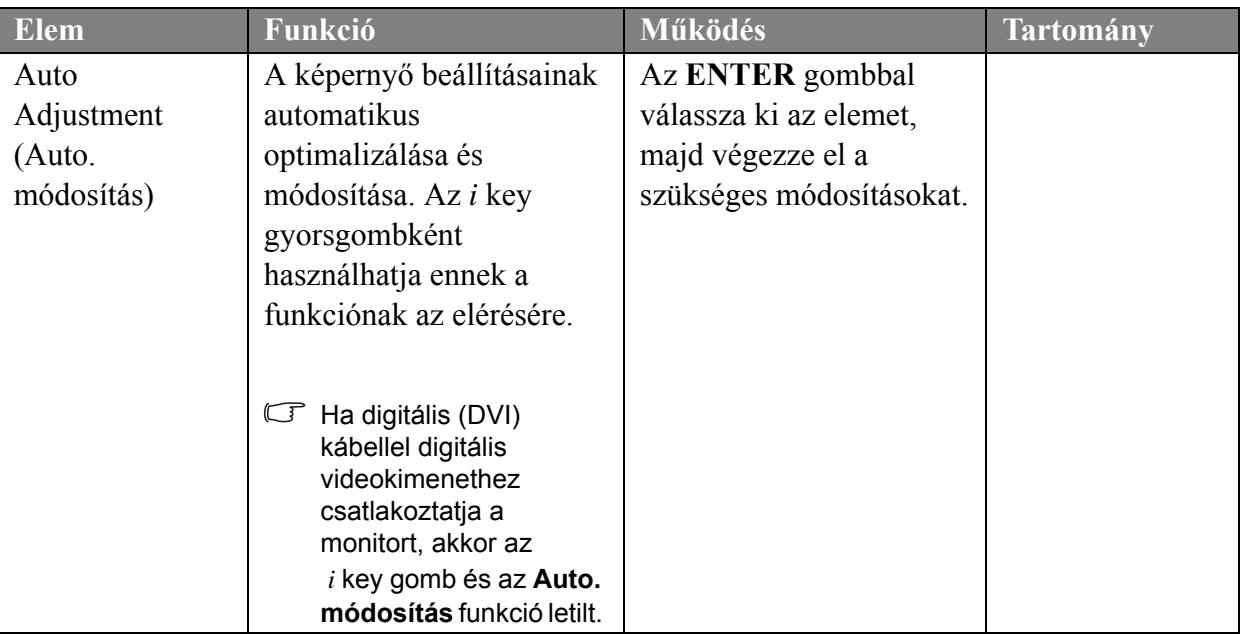

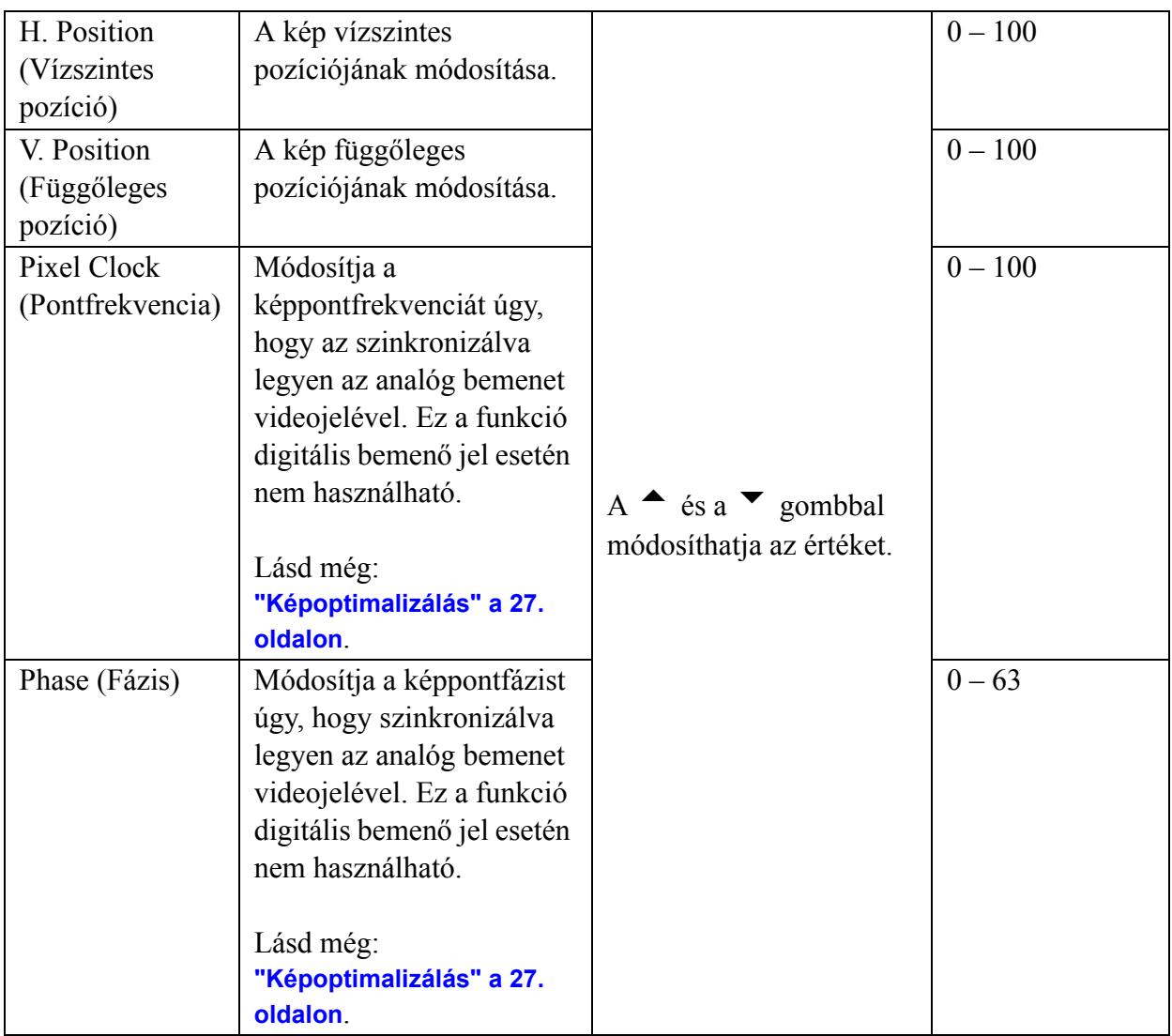

#### <span id="page-37-0"></span>**Kép menü**

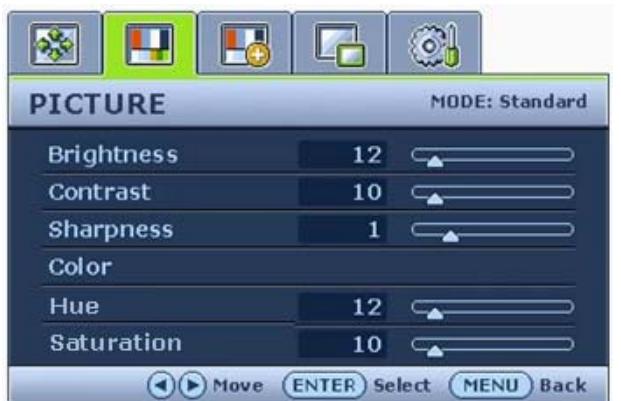

- 1. A **MENU** gombbal jelenítse meg a főmenüt.
- 2. A  $\triangle$  vagy a  $\blacktriangledown$  gombbal válassza ki a **KÉP** elemet, majd az **ENTER** gombbal lépjen be a menübe.
- 3. A  $\triangle$  vagy a  $\blacktriangledown$  gombbal léptesse a kijelölést a kívánt menüelemre, majd az **ENTER** gombbal válassza ki az elemet.
- 4. A  $\triangle$  vagy a  $\blacktriangledown$  gombbal végezze el a szükséges módosítást vagy kiválasztást.
- 5. Az előző menübe a **MENU** gombbal léphet vissza.

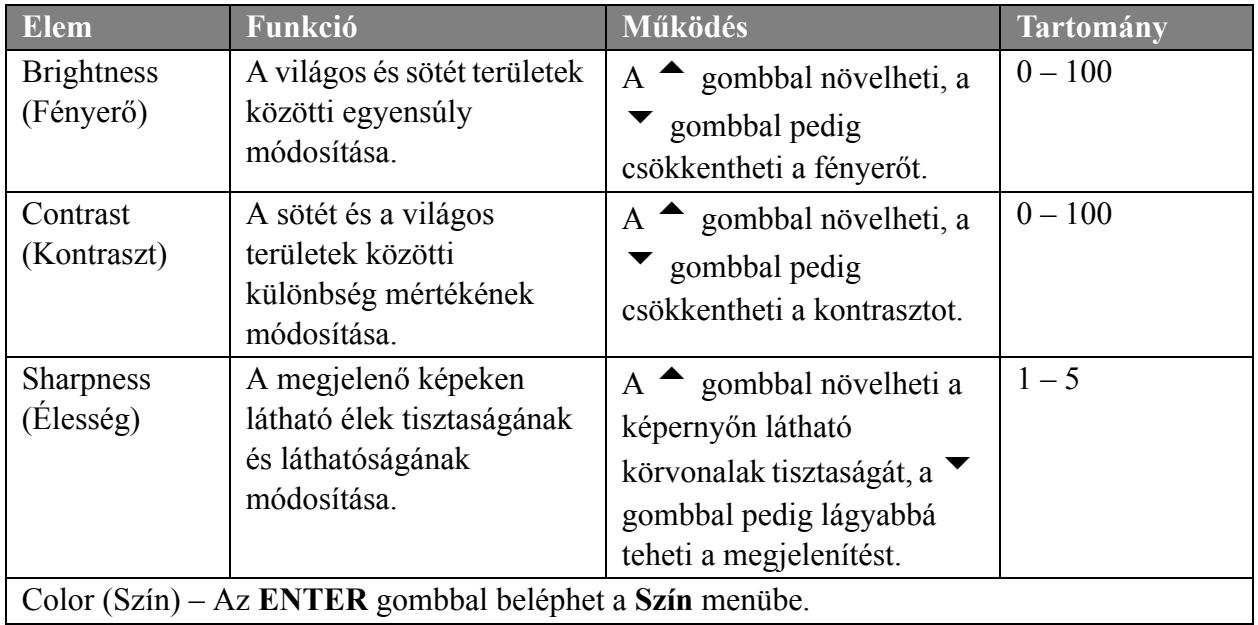

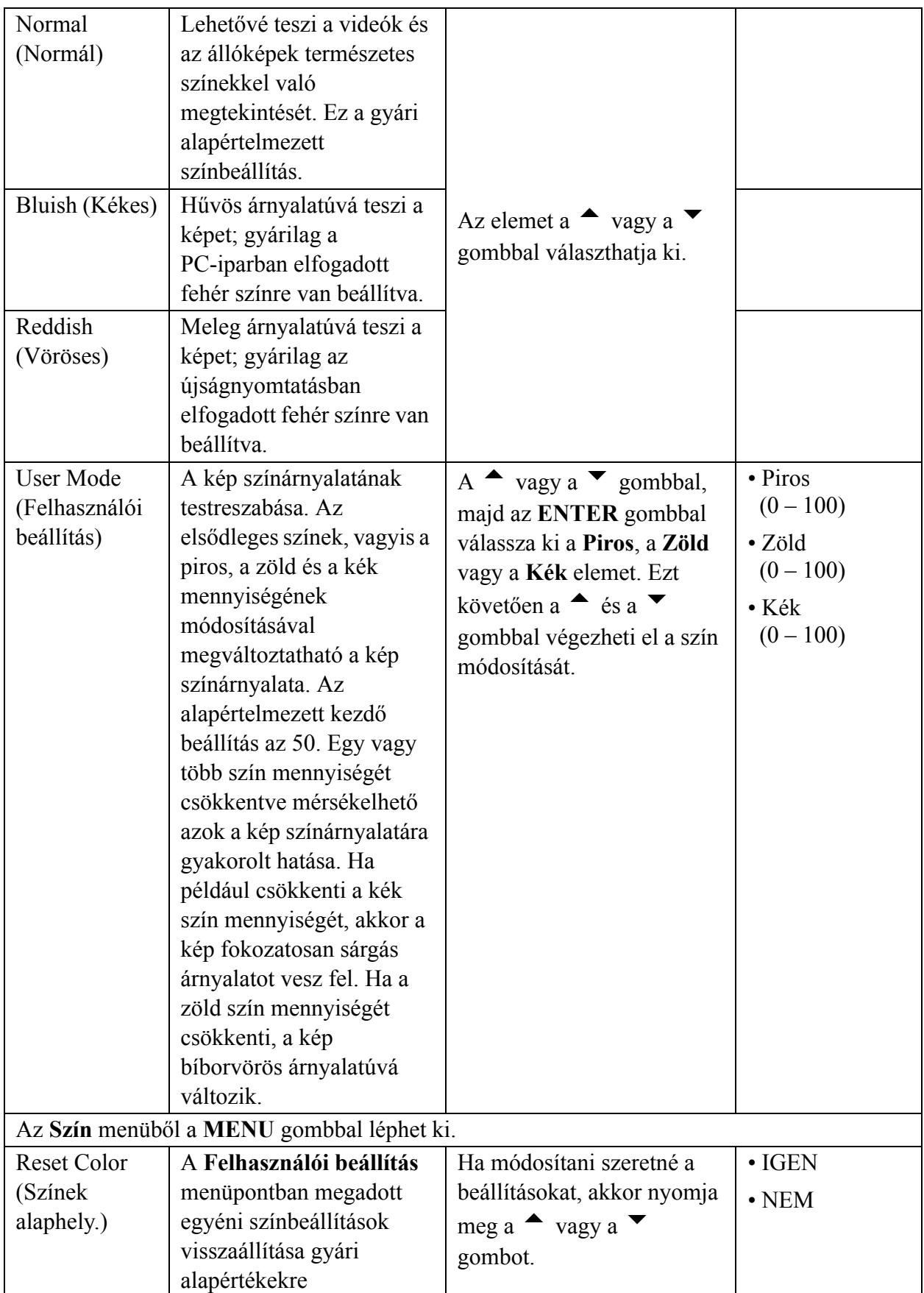

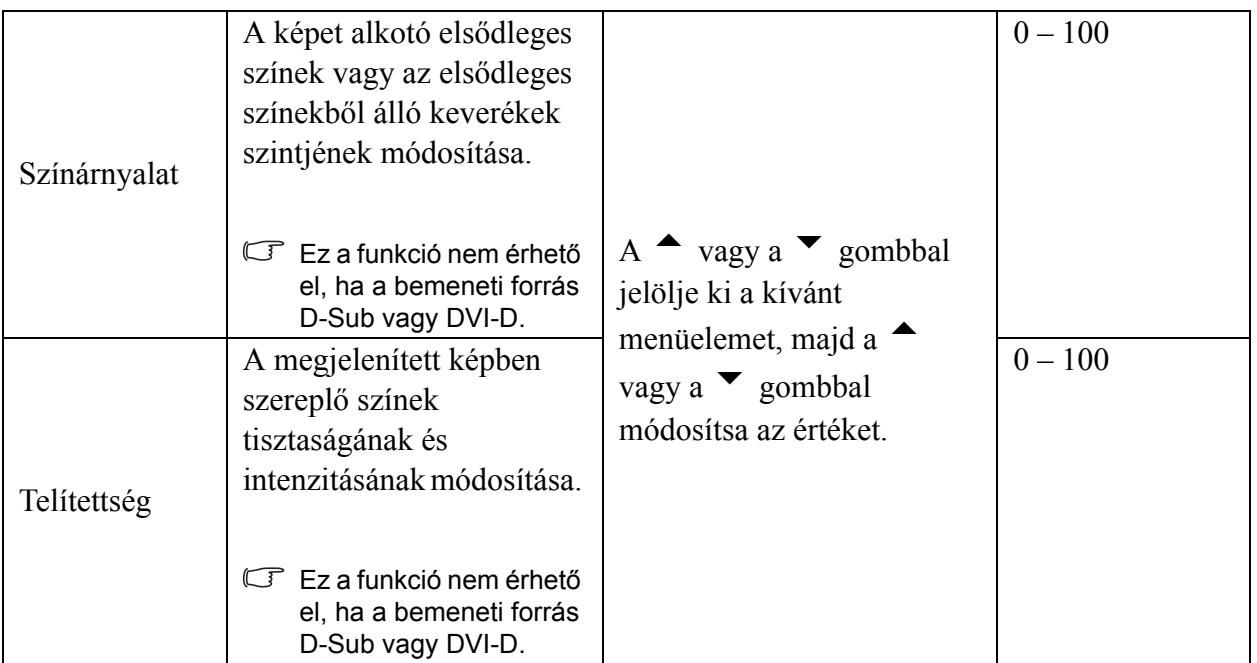

#### <span id="page-40-0"></span>**Kép speciális menü**

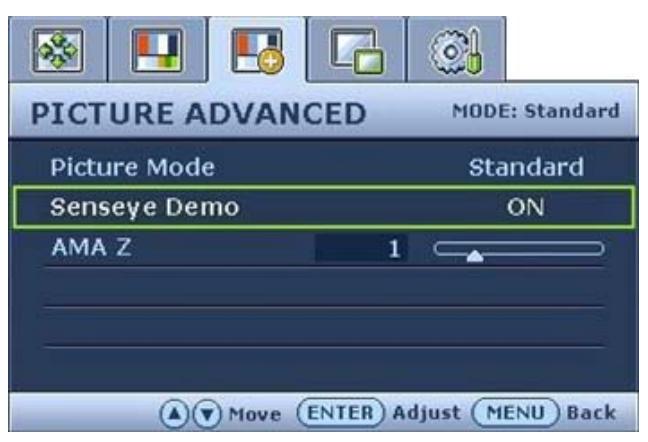

- 1. A **MENU** gombbal jelenítse meg a főmenüt.
- 2. A  $\triangle$  vagy a  $\blacktriangledown$  gombbal válassza ki a **KÉP SPECIÁLIS** elemet, majd az **ENTER** gombbal lépjen be a menübe.
- 3. A  $\triangle$  vagy a  $\blacktriangledown$  gombbal léptesse a kijelölést a kívánt menüelemre, majd az **ENTER** gombbal válassza ki az elemet.
- 4. A  $\triangle$  vagy a  $\blacktriangledown$  gombbal végezze el a szükséges módosítást vagy kiválasztást.
- 5. Az előző menübe a **MENU** gombbal léphet vissza.

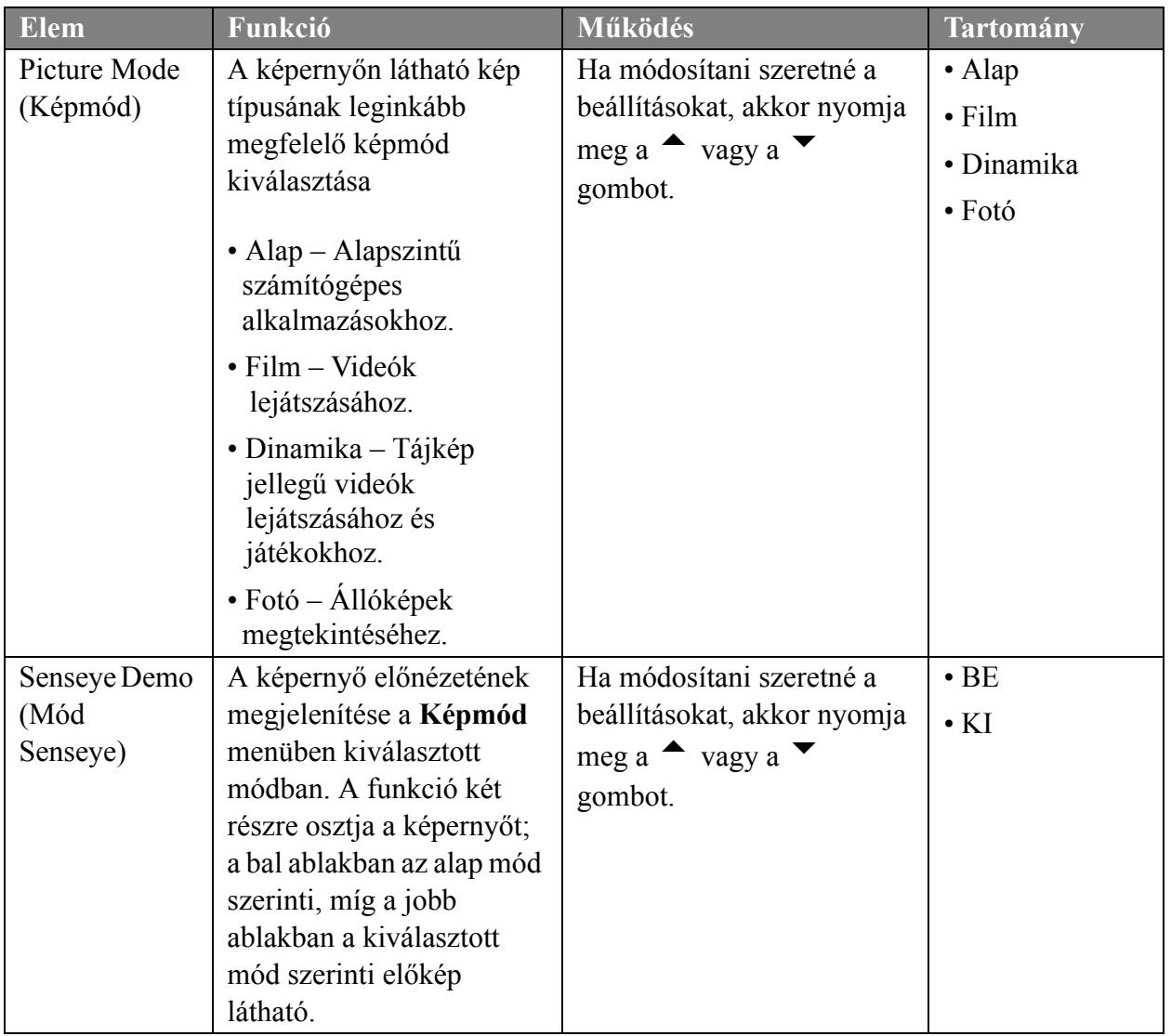

<span id="page-41-0"></span>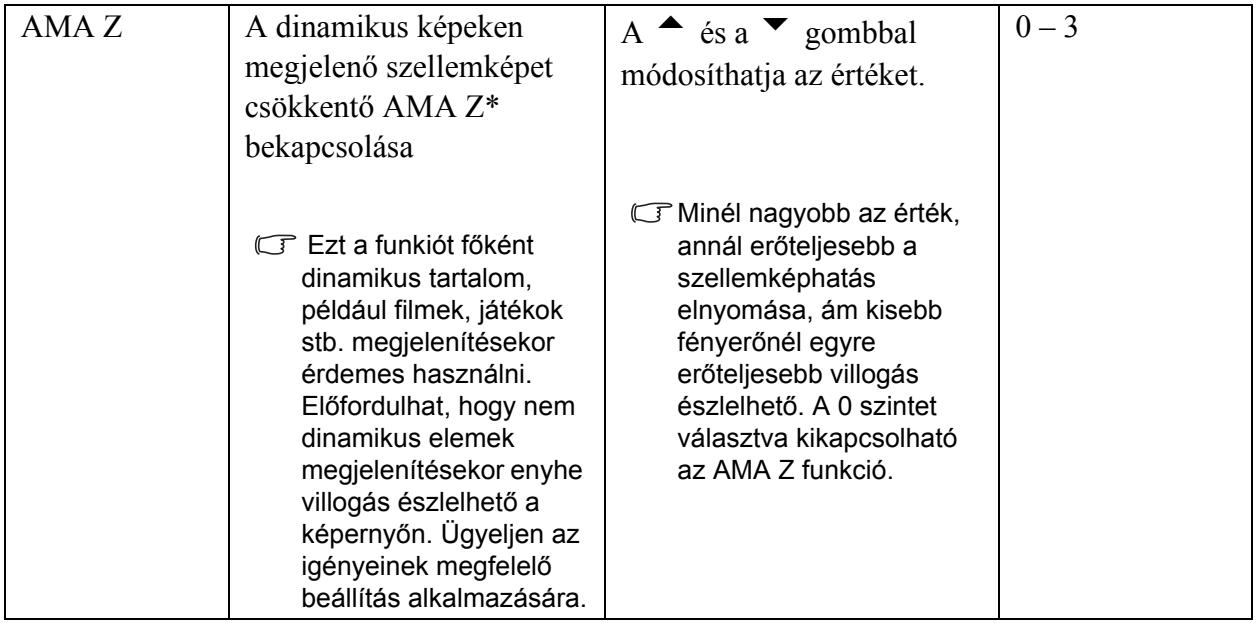

\*A BenQ AMA Z technológiájával megelőzhető a gyorsan mozgó objektumoknak az LCD monitoron való megjelenítésekor látható szellemkép, elmosódás. Megoldását keresve a problémát kétfelől közelíthetjük meg, magának az LCD technológiának vagy az emberi látásnak az oldaláról. Az AMA (Advanced Motion Acceleration, fejlett mozgásgyorsítás) technológia és a BFI (Black Frame Insertion, fekete képkockák beillesztése) technológia egyesítésével az AMA Z nem csak jobb szürke-szürke válaszidő elérését teszi lehetővé, amivel növekedik a képpontok átváltásának sebessége és csökken a szellemképhatás, de a BFI technológia alkalmazásával hatékonyan csökkenti az emberi szem elhelyezkedése miatt jelentkező mozgáselmosódás mértékét is – végeredményül tisztább mozgóképek jeleníthetők meg a monitoron. Ha az AMA Z funkció aktiválva van, akkor a monitor több fekete képkockát illeszt a normál képkockák közé, ezzel javítva a megjelenítés minőségét.

<span id="page-42-0"></span>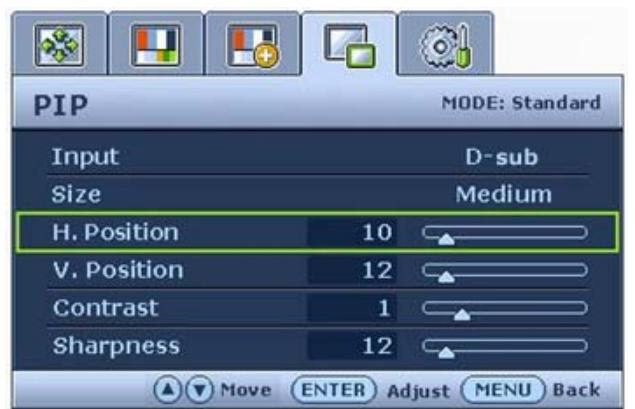

- 1. A **MENU** gombbal jelenítse meg a főmenüt.
- 2. A  $\triangle$  vagy a  $\blacktriangledown$  gombbal válassza ki a **PIP** elemet, majd az **ENTER** gombbal lépjen be a menübe.
- 3. A  $\triangle$  vagy a  $\blacktriangledown$  gombbal léptesse a kijelölést a kívánt menüelemre, majd az **ENTER** gombbal válassza ki az elemet.
- 4. A  $\triangle$  vagy a  $\blacktriangledown$  gombbal végezze el a szükséges módosítást vagy kiválasztást.
- 5. Az előző menübe a **MENU** gombbal léphet vissza.

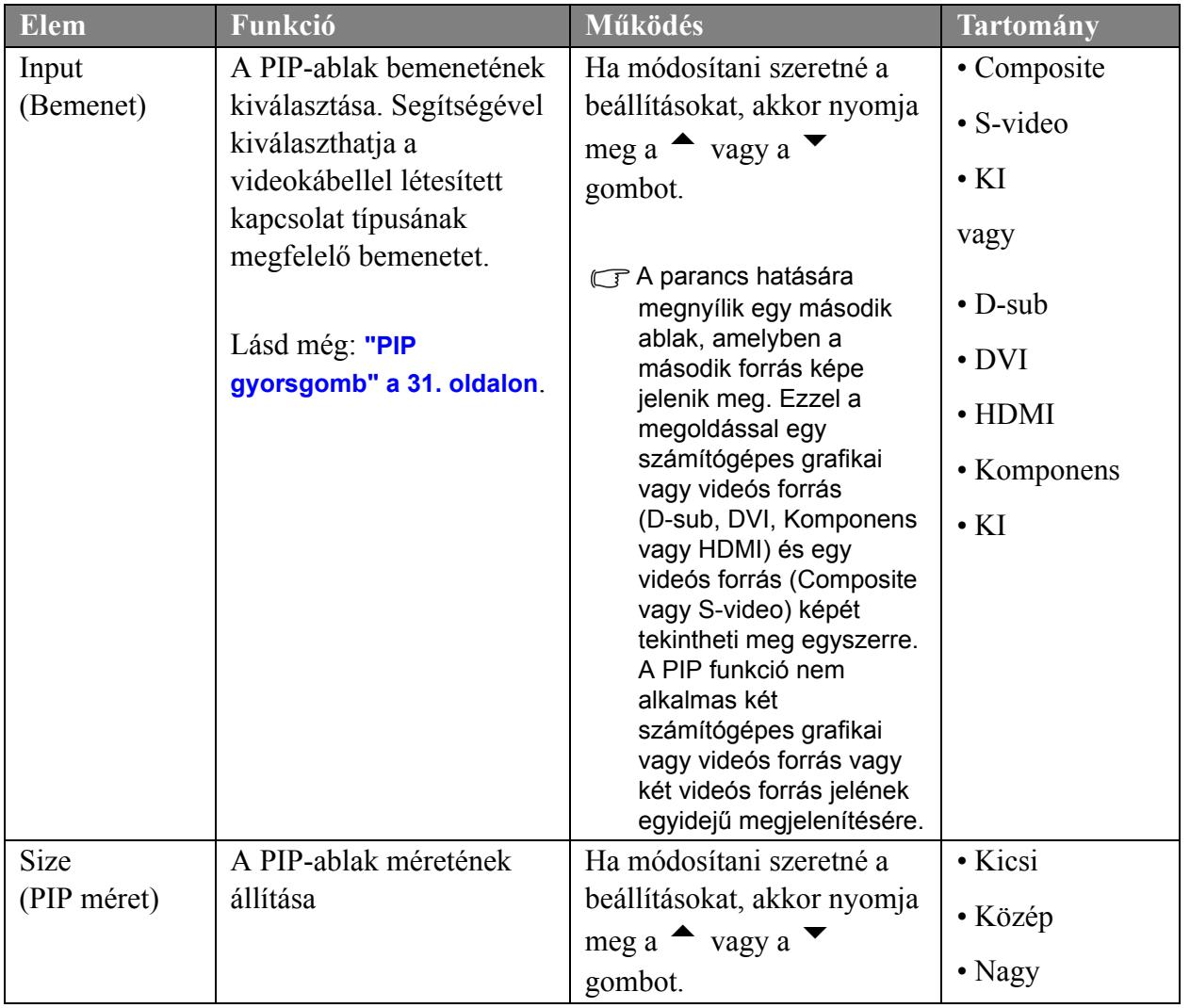

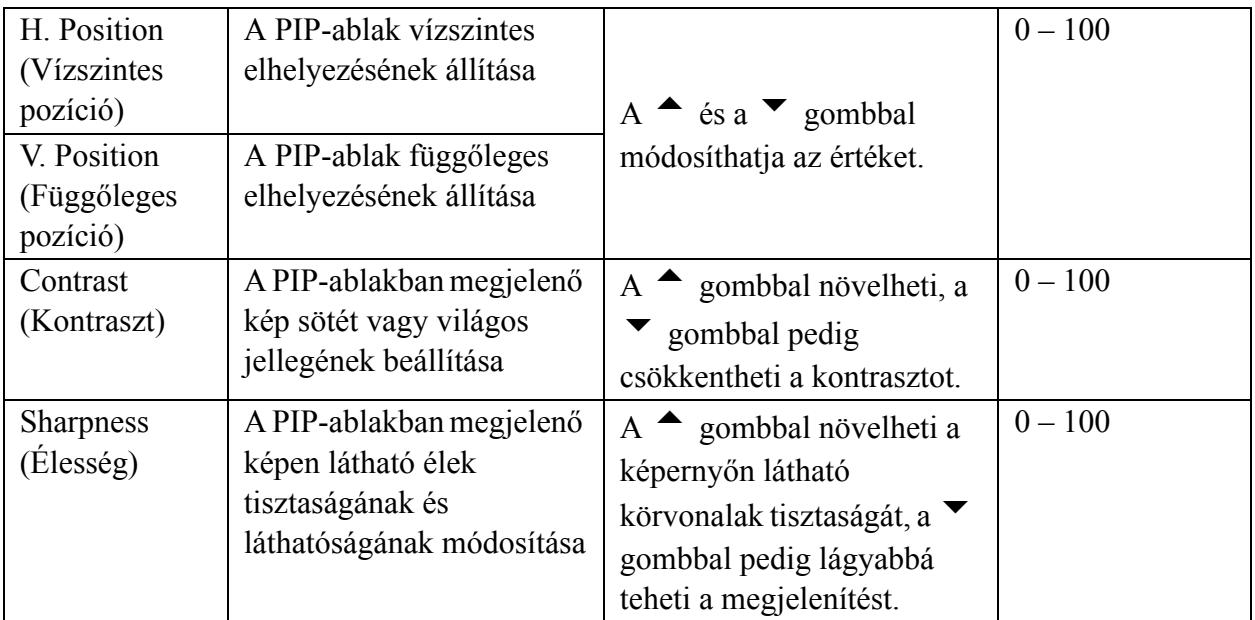

#### <span id="page-44-0"></span>**Rendszer menü**

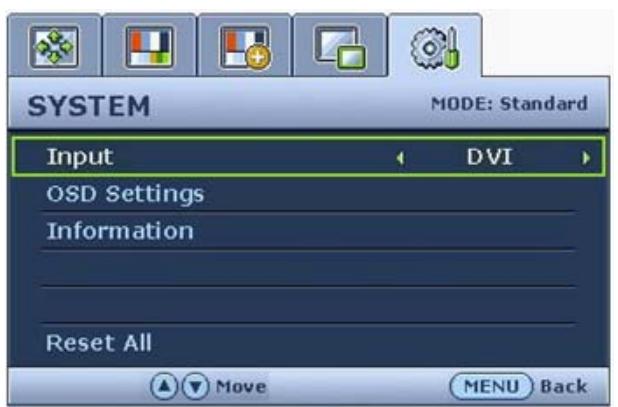

- 1. A **MENU** gombbal jelenítse meg a főmenüt.
- 2. A  $\triangle$  vagy a  $\blacktriangledown$  gombbal válassza ki a **RENDSZER** elemet, majd az **ENTER** gombbal lépjen be a menübe.
- 3. A  $\triangle$  vagy a  $\blacktriangledown$  gombbal léptesse a kijelölést a kívánt menüelemre, majd az **ENTER** gombbal válassza ki az elemet.
- 4. A  $\triangle$  vagy a  $\blacktriangledown$  gombbal végezze el a szükséges módosítást vagy kiválasztást.
- 5. Az előző menübe a **MENU** gombbal léphet vissza.

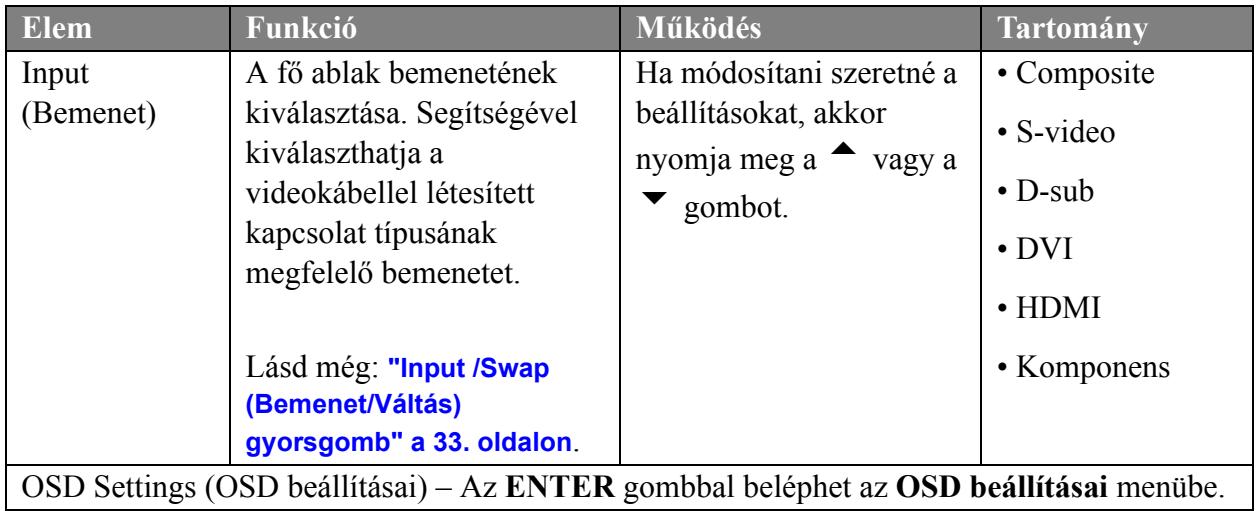

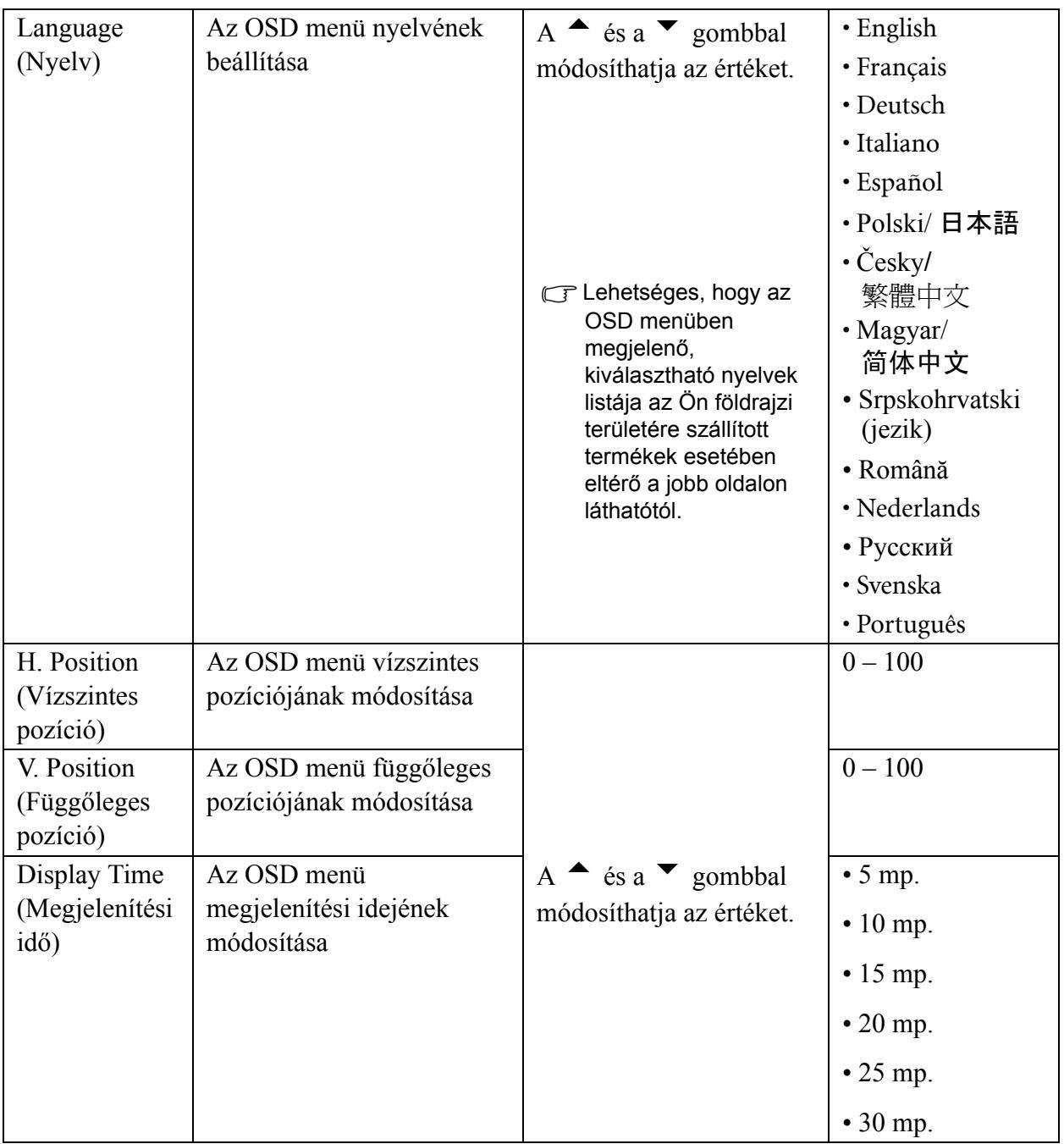

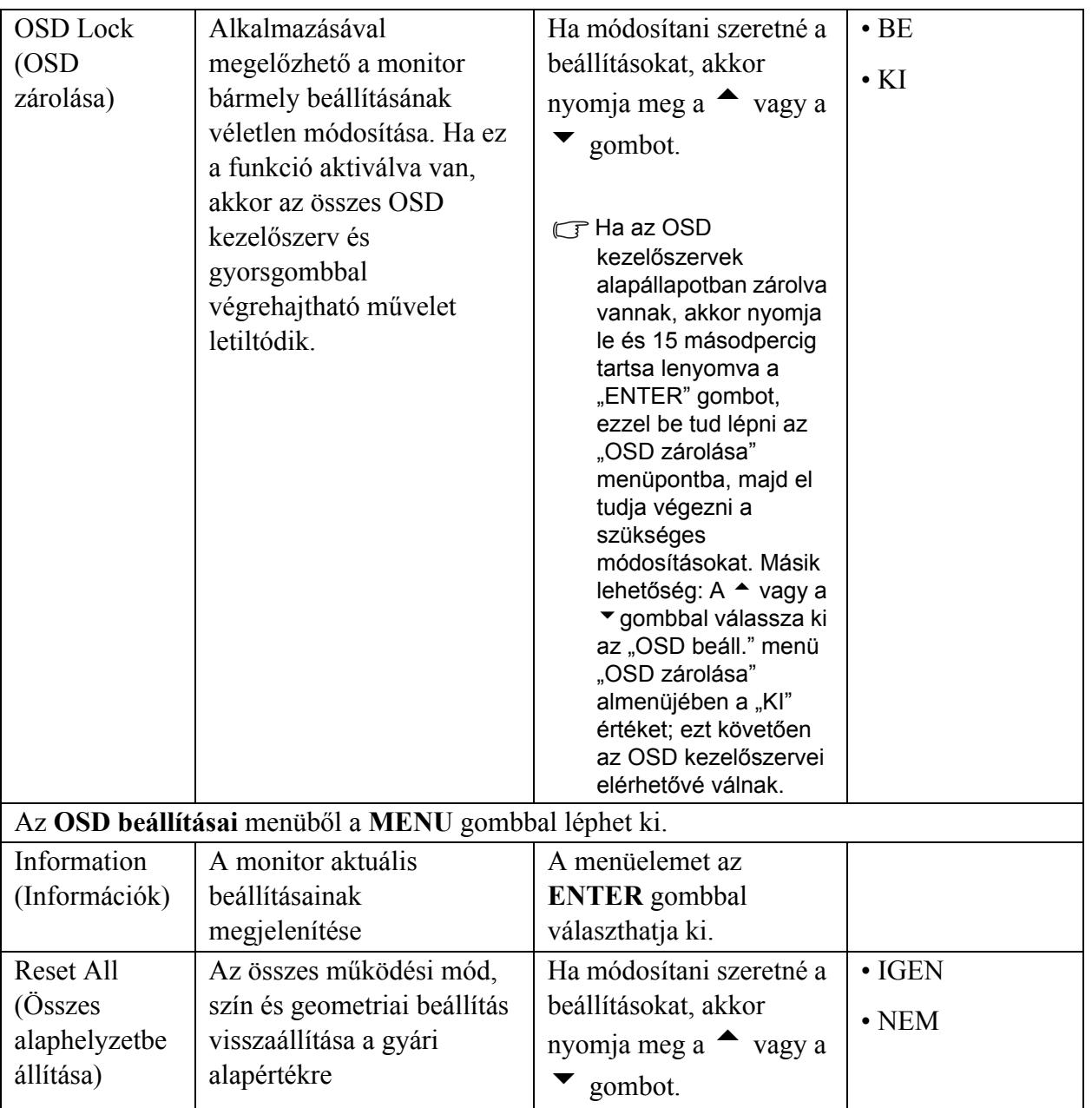

## <span id="page-47-0"></span>9. Hibaelhárítás

## <span id="page-47-1"></span>Gyakori kérdések

A kép elmosódott:

Olvassa el a **"A képernyő[felbontás beállítása" a 25. oldalon](#page-24-0)** részt majd válassza ki a megfelelő felbontást, frissítési időközt és az utasításoknak megfelelően végezze el a beállításokat.

Hogyan kell a VGA hosszabítókábelt használni?

A próba idejére távolítsa el a hosszabítókábelt. Nézze meg fókuszban van-e most a kép? Ha nincs, optimalizálja a képet a **"A képernyő[frissítés beállítása" a 26. oldalon](#page-25-0)** rész segítségével. Szokásosnak tekinthető a hosszabbítókábelekben keletkezett veszteség miatt előforduló képelmosódás. Ezeket a veszteségeket minimálisra csökkentheti, ha olyan kábelt használ, amelynek jobb a vezetési minősége, vagy amelyben beépített búszter van.

 $\mathbb{C}^T$ Az elmosódott kép csak a természetes felbontásnál alacsonyabb felbontású beállításnál jelentkezik?

Olvassa el a **"A képernyő[felbontás beállítása" a 25. oldalon](#page-24-0)** részt. Válassza a természetes felbontást.

- Pixelhibák észlelhetők:
- $\mathbb{C}^T$ A számos pixel egyike mindig fekete, egy vagy több pixel mindig fehér, egy vagy több pixel mindig piros, zöld, kék vagy bármely más színű.
- Tisztítsa meg az LCD képernyőt.
- Kapcsolja ki majd be a készüléket.
- Egyes képpontok állandóan világító vagy kikapcsolt állapotban vannak, ami nem hibajelenség, hanem az LCD technológia természetes velejárója.
- A kép hibás színezésű:

C<sup>3</sup>Sárga, kék vagy rózsaszín.

Válassza a MENU > PICTURE (KÉP)> Color (Szín)> Reset Color (Színek alaphely). menüpontot, majd a "CAUTION (VIGYÁZAT)" üzenet megjelenésekor válassza az "YES (IGEN)" elemet; ezzel a gyári alapértékekre állítja a színbeállításokat.

Ha a kép még mindig nem kifogástalan és az OSD színezete szintén hibás, ez azt jelenti, hogy a három alapszín valamelyike hiányzik a jelbemeneten. Ellenőrizze a jelkábel csatlakozásait. Ha a csatlakozótűk valamelyike hajlott vagy törött, a szükséges segítségért vegye fel a kapcsolatot viszonteladójával.

- Nincs kép a kijelzőn:
- $\Box$ A LED zöld színű.

Ha a LED fénye zöld színű és a képernyőn az "Out of Range" felirat olvasható, ez azt jelenti, hogy nem támogatott megjelenítési módot használ. Módosítsa a beállításokat a támogatott módok valamelyikére. Olvassa el a "**"Támogatott PC-idő[zítések" a 50. oldalon](#page-49-0)**" részt. Az ajánlott mód az 1920 x 1200 @ 60Hz.

- A statikus kép finom árnyéka látható a képernyőn:
- Kapcsolja be az energiakezelési funkciót, így a számítógép és a monitor alacsony energiafogyasztással járó "alvó" módba kapcsol, amikor nem használja.
- A kép ernyőbeégését képernyőkímélővel előzheti meg.
- A LED narancssárga színű.

Ha a LED fénye narancssárga, az energia megtakarítás rendszere beindult. Nyomjon egy billentyűt a számítógép billenytyűzetén, vagy mozgassa meg az egeret. Ha ez nem segít ellenőrizze a jelző kábelt és annak csatlakozásait. Ha a csatlakozótűk valamelyike hajlott vagy törött, a szükséges segítségért vegye fel a kapcsolatot viszonteladójával.

#### C<sup>T</sup>A LED egyáltalán nem világít.

Ellenőrizze a fő áram-csatlakozókat a külső, fő csatlakozóaljzatot illetve főkapcsolót.

- A kép torzított, villog vagy vibrál:
- Olvassa el a **"A képernyő[felbontás beállítása" a 25. oldalon](#page-24-0)** részt majd az ott leírtak alapján állítsa be a felbontást, a frissítési időközt, és más szabályozásokat.
- A kép el van tolódva:
- Olvassa el a **"A képernyő[felbontás beállítása" a 25. oldalon](#page-24-0)** részt majd az ott leírtak alapján állítsa be a felbontást, a frissítési időközt, és más szabályozásokat.
- Nem érhetők el az OSD kezelőszervei:
- Ha az OSD kezelőszervek alapállapotban zárolva vannak, akkor nyomja le és 15 másodpercig tartsa lenyomva a "ENTER" gombot, ezzel be tud lépni az "OSD zárolása" menüpontba, majd el tudja végezni a szükséges módosításokat.
- Másik lehetőség: A  $\triangleq$  vagy a  $\nabla$  gombbal válassza ki az "OSD beáll." menü "OSD zárolása" almenüjében a "KI" értéket (RENDSZER menü); ezt követően az OSD kezelőszervei elérhetővé válnak.

## <span id="page-48-0"></span>További segítségnyújtás

Amennyiben a problémák azután is fennálnak, hogy ezt a kézikönyvet elolvasta és az utasítsokat követte, kérjük vegye fel a kapcsolatot viszonteladójával, vagy keressen minket a: Support@BenQ.com

# <span id="page-49-0"></span>10. Támogatott PC-időzítések

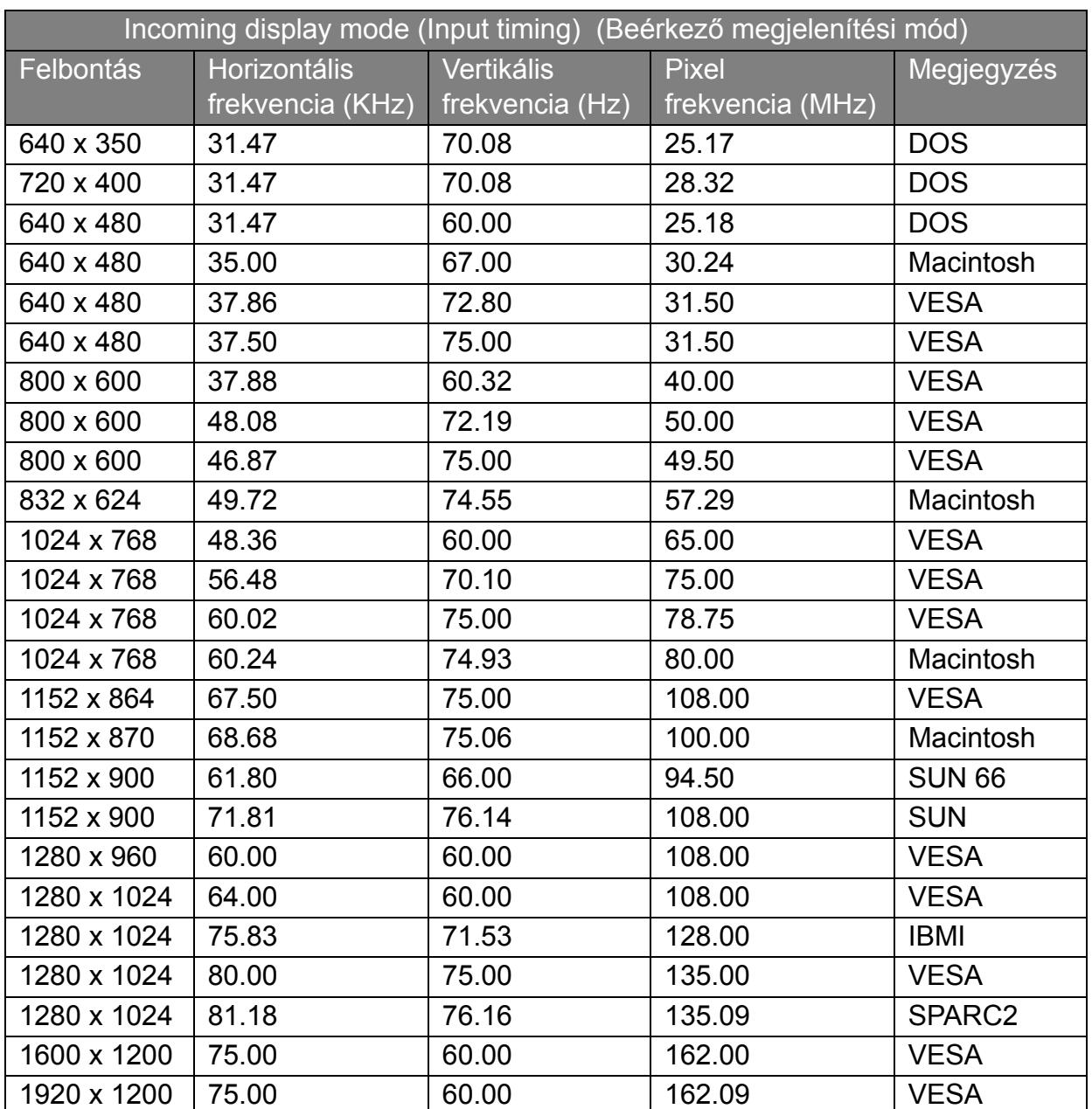

• Kép-diszkontinuitás jöhet létre a VGA kártyák frekvenciáinak eltérései miatt, azon kártyák esetében, amelyek nem felelnek meg a standardnak. Ez ennek ellenére ez nem jelent hibát. Javíthat ezen, ha módosít valamelyik beállításon az automatikus módosításoknál, vagy ha a "DISPLAY (MEGJEL.)" menüpontban megváltoztatja a képfázist vagy a pixel frekvenciát.

• A monitor élet-tartalmának hosszabítása érdekében javasoljuk, hogy használja az energiatakarékos üzemmódot.

# <span id="page-50-0"></span>11. Specifikációk

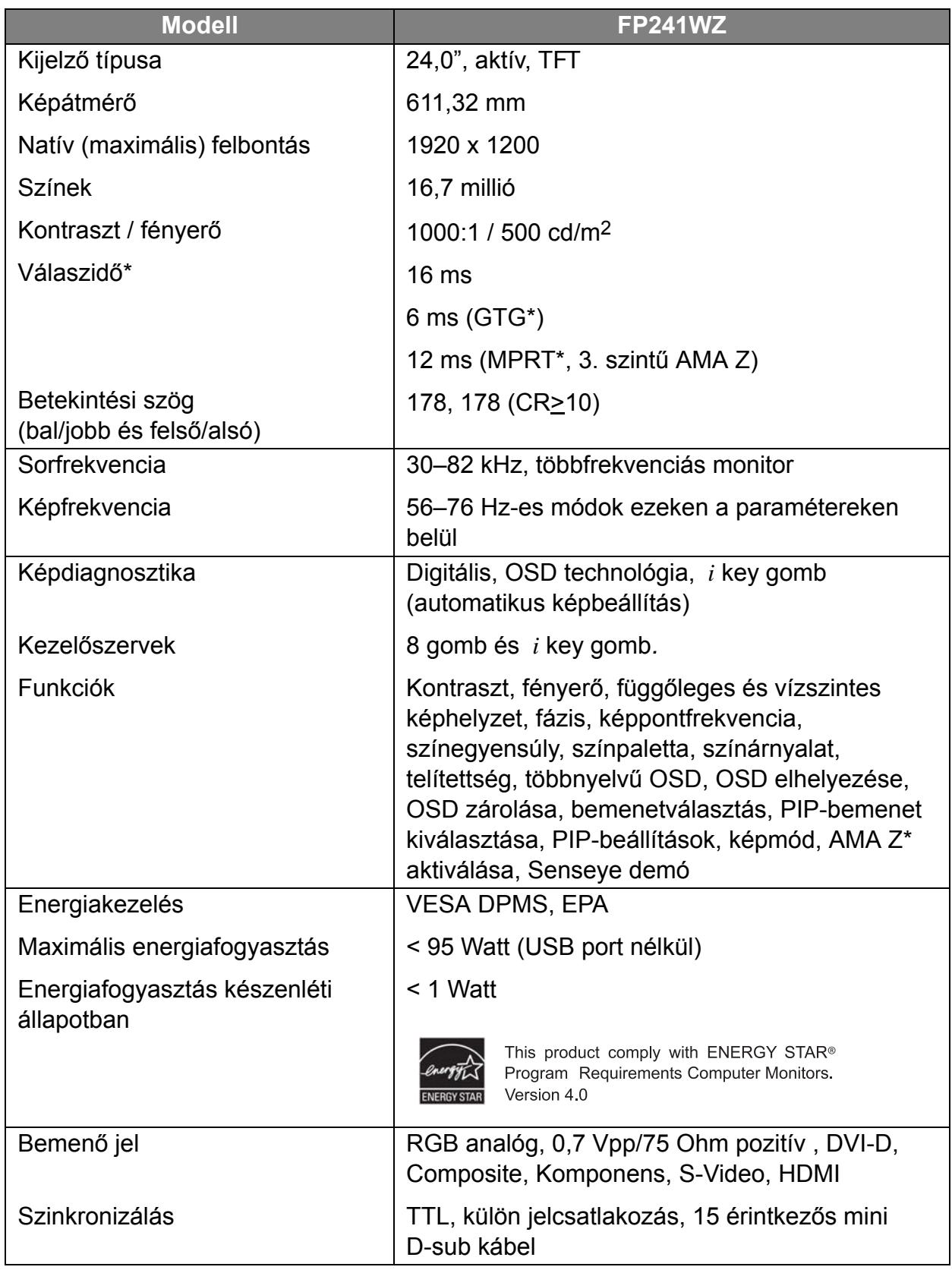

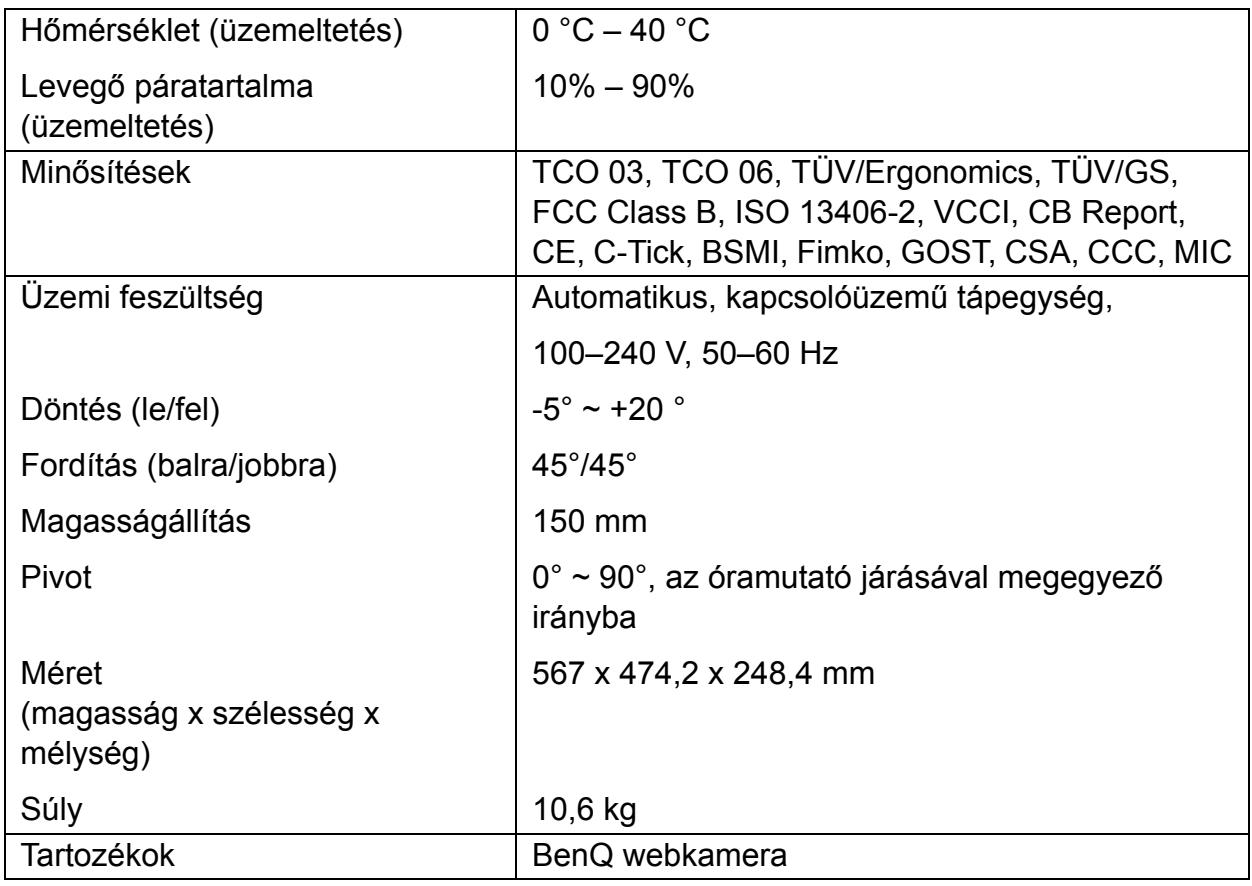

\*Válaszidő: Az az idő, ameddig egy képpont kikapcsolása, bekapcsolása és ismételt kikapcsolása tart (tehát a feketéből a fehérbe váltás, majd a visszakapcsolás a feketébe).

A mozgóképek szellemkép nélküli megjelenítéséhez alacsony válaszidőre van szükség. Sok LCD monitornál a fekete-fehér-fekete átmenet idejét adják meg, ám ez nem jellemzi a szürke különféle árnyalatai vagy a képeket alkotó számtalan szín közötti váltáshoz szükséges időt.

\*Szürke-szürke (Gray to Gray vagy GTG) válaszidő: A "valódi" videotartalom szürkeárnyalatos képek kombinációja. Egy képpont köztes intenzitási szintek (például a szürke vagy más szín árnyalatai) közötti állítása általában több időt igényel, mint a teljes feketébe vagy teljes fehérbe váltás. Az LCD panelek például szürkéből szürkébe mért válaszideje általában jóval nagyobb, akár 30–40 ms is lehet, miközben a "válaszidő" 12 ms.

\*A BenQ AMA Z technológiájával megelőzhető a gyorsan mozgó objektumoknak az LCD monitoron való megjelenítésekor látható szellemkép, elmosódás. Megoldását keresve a problémát kétfelől közelíthetjük meg, magának az LCD technológiának vagy az emberi látásnak az oldaláról. Az AMA (Advanced Motion Acceleration, fejlett mozgásgyorsítás) technológia és a BFI (Black Frame Insertion, fekete képkockák beillesztése) technológia egyesítésével az AMA Z nem csak jobb szürke-szürke válaszidő elérését teszi lehetővé, amivel növekedik a képpontok átváltásának sebessége és csökken a szellemképhatás, de a BFI technológia alkalmazásával hatékonyan csökkenti az emberi szem elhelyezkedése miatt jelentkező mozgáselmosódás mértékét is – végeredményül tisztább mozgóképek jeleníthetők meg a monitoron. Ha az AMA Z funkció aktiválva van, akkor a monitor több fekete képkockát illeszt a normál képkockák közé, ezzel javítva a megjelenítés minőségét.

\*MPRT: Motion Picture Response Time.